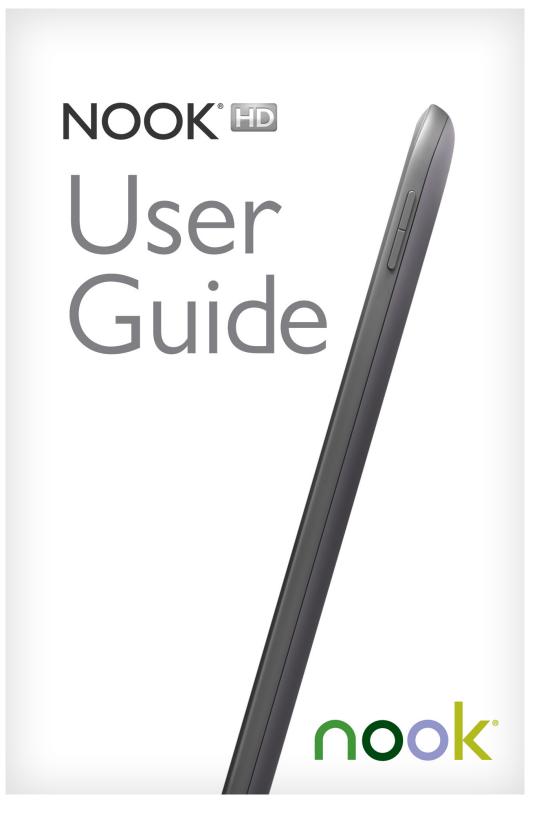

barnesandnoble.com llc, 76 Ninth Avenue, New York, NY 10011 USA.

© 2012 barnesandnoble.com IIc. All rights reserved. NOOK®, NOOK Book™, NOOK Bookstore™, NOOK Cloud™, NOOK Developer™, NOOK Friends™, NOOK Kids™, NOOK Magazine™, NOOK Newspaper™, NOOK Newsstand™, NOOK Scrapbook™, NOOK Store™, NOOK Study™, NOOK Tablet™, Your NOOK Today™, AliveTouch™, LendMe®, ArticleView™, Active Shelf™, PagePerfect™, Read and Play™, Read and Record™, Read In Store™, Read to Me™, More In Store™, Free Friday™, Publt!™, Read What You Love. Anywhere You Like™, and the NOOK logos are trademarks of barnesandnoble.com IIc or its affiliates. Patent Pending. Screenshots and product images are simulated and for instructional purposes only. They may differ from the actual product and are subject to change without notice. Content shown may vary from actual available content, which may change without notice. Your use of NOOK is subject to the NOOK Terms of Service located in the Settings section of this device and here: www.NOOK.com/hd/legal. Contains Reader® Mobile technology by Adobe Systems Incorporated. Adobe®, Reader®, and Reader® Mobile are either registered trademarks or trademarks of Adobe Systems Incorporated in the United States and/or other countries. All trademarks or registered trademarks that are not the property of barnesandnoble.com IIc or its affiliates are the property of their respective owners.

Model BNTV400

Version: 2.0.4.A

# **Table of Contents**

| Introduction                                                    | 9 |
|-----------------------------------------------------------------|---|
| Contact Us                                                      | 9 |
| Getting to Know Your NOOK                                       |   |
| Power and Charging                                              |   |
| Safety and Care                                                 |   |
| Caring for Your NOOK                                            |   |
| Gestures                                                        |   |
| Тар                                                             |   |
| Double Tap                                                      |   |
| Press and Hold                                                  |   |
| Swipe                                                           |   |
| Scroll                                                          |   |
| Drag                                                            |   |
| Pinch and Zoom                                                  |   |
| Turning on Your NOOK for the First Time                         |   |
| Charge Your NOOK                                                |   |
| Register Your NOOK                                              |   |
| Unlocking Your NOOK                                             |   |
| The Status Bar                                                  |   |
| The Left Side of the Status Bar                                 |   |
| The Center of the Status Bar                                    |   |
| The Right Side of the Status Bar                                |   |
| The System Bar                                                  |   |
| The System Bar on the Home Screen                               |   |
| The System Bar in the Library                                   |   |
| The System Bar in the Shop                                      |   |
| The Recent Drawer                                               |   |
| Replacing the Recent Drawer with My Recent Read                 |   |
| Your Home Screen                                                |   |
| Active Shelf                                                    |   |
| Panels                                                          |   |
| The Nav Buttons                                                 |   |
| Editing the Home Screen                                         |   |
| Adding Library Items or Bookmarked Web Pages to the Home Screen |   |

| Removing an Item from the Home Screen                                                                                                    |                                                     |
|----------------------------------------------------------------------------------------------------|-----------------------------------------------------|
| Changing the Wallpaper of the Home Screen                                                                                                    |                                                     |
| Configuring the Home Screen                                                                                                    |                                                     |
| NOOK Profiles                                                                                                    |                                                     |
| Types of Profiles                                                                                                    |                                                     |
| Parental Controls                                                                                                    |                                                     |
| Creating, Editing, and Deleting NOOK Profiles                                                                                                    |                                                     |
| Assigning Library Items to Profiles                                                                                                    |                                                     |
| Searching Your NOOK                                                                                                    |                                                     |
| Using the Search Tool                                                                                                    |                                                     |
| Configuring the Search Tool                                                                                                    |                                                     |
| Your NOOK Today™                                                                                                    |                                                     |
| Changing the Location Described in Weather Reports                                                                                                    |                                                     |
| Your Library                                                                                                    |                                                     |
| -<br>About Your Library                                                                                                    |                                                     |
| Opening Items in the Library                                                                                                    |                                                     |
| Organizing Library Content on Shelves                                                                                                    |                                                     |
| Moving Content to and from NOOK Cloud™                                                                                                    |                                                     |
| NOOK Scrapbook™                                                                                                    |                                                     |
| Saving a Page in a Scrapbook                                                                                                    |                                                     |
| Viewing a Scrapbook                                                                                                    |                                                     |
| Adding a Note to a Scrapbook Page                                                                                                    |                                                     |
| Viewing Notes about Scrapbook Pages                                                                                                    |                                                     |
| Removing a Page from a Scrapbook                                                                                                    |                                                     |
|                                                                                                    |                                                     |
| Reading on Your NOOK                                                                                                    |                                                     |
|                                                                                                    |                                                     |
| Reading on Your NOOK                                                                                                    |                                                     |
| Reading on Your NOOK                                                                                                    | <b></b>                                             |
| Reading on Your NOOK<br>Reading a Book<br>Reading a PDF                                                                                                    | <b>44</b><br>44<br>47<br>48                         |
| Reading on Your NOOK<br>Reading a Book<br>Reading a PDF<br>Reading a NOOK Kids Book                                                                                                    | <b>44</b><br>44<br>47<br>48<br>59                   |
| Reading on Your NOOK<br>Reading a Book<br>Reading a PDF<br>Reading a NOOK Kids Book<br>Reading a NOOK Comics Book                                                                                                    | <b>44</b><br>44<br>47<br>48<br>59<br>60             |
| Reading on Your NOOK<br>Reading a Book<br>Reading a PDF<br>Reading a NOOK Kids Book<br>Reading a NOOK Comics Book<br>Reading a Magazine                                                                                                    | <b>44</b> 44 47 47 48 59 60 60 63                   |
| Reading on Your NOOK<br>Reading a Book<br>Reading a PDF<br>Reading a NOOK Kids Book<br>Reading a NOOK Comics Book<br>Reading a Magazine<br>Reading a Magazine<br>Reading a Newspaper.                                                                              | <b>44</b>                                           |
| Reading on Your NOOK         Reading a Book         Reading a PDF         Reading a NOOK Kids Book         Reading a NOOK Comics Book         Reading a Magazine         Reading a Newspaper         Watching TV Shows and Movies on Your NOOK                     | <b>44</b><br>44<br>47<br>48<br>59<br>60<br>63<br>64 |
| Reading on Your NOOK         Reading a Book         Reading a PDF         Reading a NOOK Kids Book         Reading a NOOK Comics Book         Reading a Magazine         Reading a Newspaper         Watching TV Shows and Movies on Your NOOK         NOOK Video™ | <b>44</b> 44 47 48 59 60 60 63 <b>64</b> 64         |

| Shopping on Your NOOK                                      | 65 |
|------------------------------------------------------------|----|
| Introduction                                               |    |
| Browsing Lists and Categories                              |    |
| Searching for Titles, Authors, or Topics                   |    |
| Buying a Book                                              |    |
| Buying a Single Issue of a Magazine or Newspaper           |    |
| Buying a Subscription to a Magazine or Newspaper           |    |
| Buying an App                                              |    |
| Buying a Movie or TV Show                                  |    |
| Buying or Accessing Catalogs                               |    |
| Managing Your NOOK or BN.com Account                       |    |
| Using Your Wishlist                                        |    |
| NOOK Channels™                                             |    |
| Using Your NOOK in a Barnes & Noble Store                  |    |
| Reading Books in a Barnes & Noble Store                    |    |
| Apps                                                       |    |
| Overview                                                   | 71 |
| Using the Browser                                          | 73 |
| The Top of the Browser                                     |    |
| Toolbars for Browser View and Article View™                | 74 |
| Viewing Bookmarked Pages, Browser History, and Saved Pages |    |
| Changing the Home Page                                     | 75 |
| Adding a Bookmarked Page to Your NOOK Home Screen          |    |
| Using NOOK Email™                                          |    |
| Launching the Email Application                            |    |
| Managing Email Accounts                                    |    |
| Using NOOK Friends <sup>™</sup>                            |    |
| -<br>Launching the NOOK Friends App                        |    |
| The NOOK Friends Nav Bar                                   |    |
| Friends' Activities                                        |    |
| NOOK Friends                                               |    |
| Using the LendMe® Program in NOOK Friends™                 |    |
| About Me                                                   |    |
| Using Bluetooth®                                           |    |
| -<br>Turning Bluetooth On and Off                          |    |
| Using Bluetooth Devices                                    |    |

| Using UltraViolet <sup>™</sup>                                               |  |
|------------------------------------------------------------------------------|--|
| Using the Quick Settings Window                                              |  |
| Using a Device Passcode to Protect Your NOOK                                 |  |
| Updating the Software on Your NOOK                                           |  |
| Installing a Software Update over a Wireless Network                         |  |
| Discovering the Version Number of Your NOOK Software                         |  |
| Using a microSD Memory Card                                                  |  |
| Types of Memory Cards Supported                                              |  |
| Viewing Memory Card Content                                                  |  |
| Installing a Memory Card                                                     |  |
| Removing a Memory Card                                                       |  |
| Supported File Types                                                         |  |
| Appendix A: One Year Limited Warranty                                        |  |
| ONE YEAR LIMITED WARRANTY                                                    |  |
| Appendix B: Trademarks and Copyrights                                        |  |
| AccuWeather                                                                  |  |
| Adobe                                                                        |  |
| AT&T                                                                         |  |
| Bluetooth                                                                    |  |
| Dictionary                                                                   |  |
| Disney                                                                       |  |
| Facebook                                                                     |  |
| Fonts                                                                        |  |
| Hulu Plus                                                                    |  |
| microSD and microSDHC                                                        |  |
| Wi-Fi                                                                        |  |
| Additional Information                                                       |  |
| Appendix C: FCC Notices                                                      |  |
| FCC IDs                                                                      |  |
| FEDERAL COMMUNICATIONS COMMISSION (FCC) STATEMENT<br>INFORMATION TO THE USER |  |
| FCC/IC/CE Radiation Exposure Statement                                       |  |
| Other Information Related to the Radio                                       |  |
| Appendix D: Industry Canada Notice                                           |  |
| Appendix E: European Union                                                   |  |
| EU Regulatory Conformance                                                    |  |

| Appendix F: NOOK <sup>®</sup> Terms of Service | 108 |
|------------------------------------------------|-----|
| Glossary                                       | 109 |
| Active Shelf                                   |     |
| Article View (Magazine)                        | 109 |
| Article View (Web Browser)                     |     |
| Home Screen                                    |     |
| Hotspot (Magazines and Catalogs)               | 109 |
| Hotspot (Wi-Fi)                                | 109 |
| NOOK Channels™                                 |     |
| NOOK Video™                                    |     |
| Profile                                        |     |
| Recent Drawer                                  |     |
| Scrapbook                                      |     |
| System Bar                                     |     |
| Your NOOK Today™                               |     |

# Introduction

This User Guide is designed to help you get the most enjoyment out of your NOOK HD.

## Contact Us

If you have questions about your NOOK that this guide doesn't answer, be sure to visit the NOOK online support center at:

#### http://www.NOOK.com/support

The online support center offers additional information about your NOOK, including:

- A PDF version of this NOOK User Guide that you can download to your computer
- Tutorial videos
- Frequently Asked Questions

You can also contact Barnes & Noble Customer Support by sending email to nook@barnesandnoble.com.

### Stay in Touch

Follow us on Facebook and Twitter to receive daily reviews, exclusive offers, and free NOOK Books.

http://www.facebook.com/nookBN

http://www.twitter.com/nookbn

Now, let's get started with a quick tour of your NOOK and its main features.

# Getting to Know Your NOOK

Your NOOK is an eReader with a full-color touchscreen. On your NOOK, you can:

- Read books, magazines, newspapers, catalogs, comics, and graphic novels.
- Shop over three million titles, including over one million free titles. Buy books, single issues of magazines and newspapers, as well as subscriptions to magazines and newspapers.
- Discover new books through NOOK Channels, the easiest and best way to find what you love. One hundred years of bookseller knowledge go into our handpicked collections of books, magazines, and apps that speak to your interests. There are over 300 channels—and counting—so find your favorites and follow them for inspiration.
- Buy, rent, or stream popular movies and TV shows from Disney, Sony, HBO and more. Watch everything from Hollywood blockbusters to indie favorites on your NOOK, TV, computer, or mobile device.
- Store thousands of books, along with magazines, newspapers, comics, graphic novels, music, photos, apps, videos, and more.
- Lend, borrow, share, and recommend books to friends via Facebook®, Twitter®, or Google® using Barnes & Noble's LendMe® technology.
- Store and play songs and videos.
- Send and receive email.
- Store and read files, including PDFs and Microsoft Office documents.

Your NOOK is small and comfortable enough to hold easily with one hand and to slip into a bag or a purse.

Your NOOK looks like this.

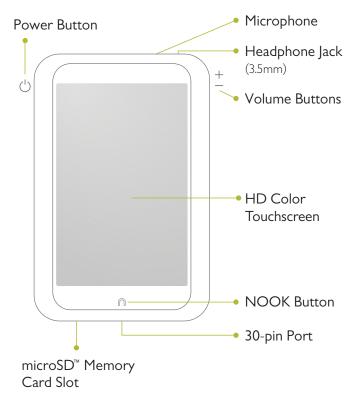

#### Power Button

On the left side of your NOOK is the power button. Press and hold the button for 2 seconds to turn on your NOOK. To learn more about power management for your NOOK, see "Power and Charging".

#### Headphone Jack

Along the top edge of your NOOK, you'll find a 3.5 mm audio jack—a standard size jack for headphone and ear buds.

#### Microphone

You'll also find a built-in microphone set into the top edge of your NOOK.

### Volume Buttons

Raise or lower the volume of audio by pressing the upper or lower end of the audio toggle button on the right side of your NOOK.

### HD Color Touchscreen

Your NOOK features a high-resolution color touchscreen for easy navigation and page turns. The touchscreen displays video up to 720p.

### **NOOK Button**

This NOOK symbol  $\cap$  on the lower front of your NOOK is called the NOOK button. Once your NOOK is turned on and the screensaver has been unlocked, pressing the NOOK button displays the Home Screen. On the bottom of the Home Screen you'll find Nav Buttons for navigating to important features such as Library and Shop.

### 30-pin Port

Your NOOK features a 30-pin port for charging and for connecting to a personal computer.

### microSD Memory Card Slot

Your NOOK features enough built-in memory to hold thousands of books, along with many magazines, newspapers, catalogs, photos, apps, videos, and personal files such as PDFs.

You can add more storage to your NOOK by installing a standard microSD memory card. The card fits into a covered slot in the back of your NOOK, next to the curved bar in the corner. A microSD memory card can hold up to 64 GB of content. Once you have installed a microSD card in your NOOK, you can access the files stored on the card through the My Files section of your Library.

To learn about installing a microSD memory card in your NOOK, see "Using an SD Memory Card".

### Bluetooth®

Your NOOK supports the A2DP, AVCRP, and HID profiles of the Bluetooth 2.0 standard for connectivity, enabling your NOOK to connect to Bluetooth devices such as headphones, speakers, and keyboards. These wireless devices are sold separately. See your NOOK retailer for supported Bluetooth devices.

NOTE: Your NOOK can connect to certain Bluetooth headsets, but it does not interpret commands, such as play or pause, from these headsets.

### Speakers

Audio speakers are built into the back of your NOOK, as shown below:

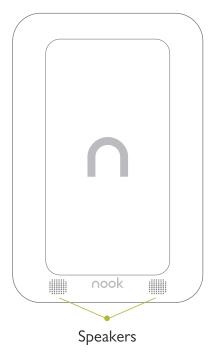

## Power and Charging

### Turning Your NOOK On and Off

NOTE: If you have already registered your NOOK and created a profile, you will need to drag your profile's icon to the lock symbol on the screen to unlock your NOOK after you turn it on. If you have set up a passcode to protect your NOOK, you will have to enter the passcode after you unlock your profile. See "Using a Device Passcode to Protect Your NOOK".

#### Turning On Your NOOK

To turn on your NOOK, press the power button located on the left edge of your NOOK. Hold the button down for 2 seconds and release it.

Your NOOK starts. When it has completed its start-up process, it makes a chiming sound.

#### Turning Off Your NOOK

You do not need to turn your NOOK off when you stop using it. With a fully charged battery and with Wi-Fi turned on, your NOOK has enough power to last in a suspended "sleeping" state for many days. With a fully charged battery and with Wi-Fi turned off, your NOOK has enough power to last in a suspended state for several weeks.

On the other hand, if you are carrying your NOOK without a cover in a bag or purse, you might want to turn off your NOOK to avoid it being accidentally turned on from its "sleeping" state. You also might want to turn off your NOOK simply to conserve power.

#### To turn off your NOOK, do this:

- Press the power button and hold it down for 5 seconds.
   A window appears, asking if you really want to turn your NOOK completely off.
- 2. Tap the *Power off* button in the dialog box. Your NOOK turns off.
  - NOTE: If you ignore the window asking you to confirm that you want to power off your NOOK, after several seconds the window disappears and your NOOK resumes whatever it was doing before you pressed the power button.

### Wall Charging

To charge your NOOK, use the charging components included with your NOOK.

- CAUTION: Only use the Barnes & Noble power adapter and custom 30-pin USB cable supplied with your NOOK. Other power adapters might damage your NOOK and its battery. Do not use a power adapter and cable intended for other models of NOOK eReader.
  - NOTE: Using your NOOK's 30-pin USB cable, you can connect your NOOK to your personal computer to transfer files. However, connecting your NOOK to your personal computer may not fully charge your NOOK. To charge your NOOK, you must plug it into a wall outlet.

#### To charge your NOOK from a wall outlet, do this:

- 1. Assemble the power adapter and 30-pin USB cable. Insert the USB end of the cable into the matching receptacle on the power adapter.
- 2. Plug the 30-pin end of the USB cable into your NOOK.
- 3. Plug the power adapter into a compatible electrical outlet. If your NOOK was turned off, it will now turn itself on.
  - NOTE: Depending on how much power remains in the battery, it might take 3-4 hours to fully recharge your NOOK. Do not turn off your NOOK while it is charging.
  - NOTE: If the Charging Indicator Light is blinking, your NOOK is too hot to charge. Move your NOOK to a cooler environment.
  - NOTE: Once your NOOK has enough power to turn on, you can see how much power remains in the battery by checking the battery charge indicator in the right corner of the Status Bar. You may need to drag your account icon to the lock symbol on the screen to unlock your NOOK and display the Status Bar, which runs along the top of the screen.
- 4. Once your NOOK has fully charged, unplug the power adapter from the electrical outlet. Unplug the USB cable from your NOOK.

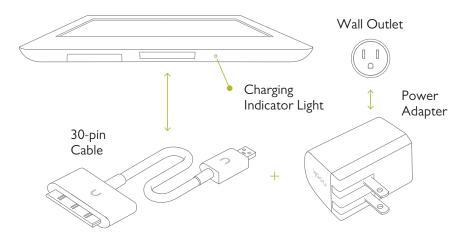

### Resetting Your NOOK

#### Performing a Soft Reset

If for some reason your NOOK becomes unresponsive, you can perform a soft reset to restart the device.

- I. Press and hold the power button for 20 seconds, then release the power button.
- 2. Press the power button again for 2 seconds to turn on your NOOK.

#### Low Power

If you turn on your NOOK when its battery charge is almost depleted, a warning appears on the screen, suggesting that you begin charging your NOOK before trying to use it.

If the battery is depleted, your NOOK will shut down until it has been sufficiently recharged.

### Charging Recommendations

Your NOOK contains a lithium ion battery. To maximize battery life:

- Avoid fully discharging the battery. Charge your NOOK after several hours of use or when you see the low charge alert, rather than continuing to use it until it turns itself off.
- Avoid high temperatures for charging, use, and storage. For more information, see "Temperature Ranges."
- If you are not going to use your NOOK for more than 30 days, charge the battery to 40%-50% and then turn off your NOOK.

### Safety and Care

This section explains important information about safety and about caring for your NOOK.

#### Water

CAUTION: Your NOOK, cables, and adapters are not waterproof. To avoid risk of overheating, melting, and burns, keep the device and all accessories away from water and other liquids.

Do not use the cable if either end of the cable gets wet or is exposed to liquid spray. Allow the end(s) of the cable to dry thoroughly before trying to use the cable. Do not expose your NOOK to wet or damp conditions. Avoid exposing the device to liquid or food. If liquid is spilled on the device, make sure to unplug the charging cable and allow the device to dry thoroughly before reusing. Do NOT attempt to dry out your NOOK with an external heat source such as a dryer or microwave oven. Clean the screen of your NOOK with a soft cloth and avoid using liquid cleaners on the screen.

#### Electricity

Your NOOK is an electrical device. Follow the same basic safety procedures you would follow with any electrical device.

When charging your NOOK, use only the custom USB cable and power adapter included with your NOOK.

### Airplanes

When using your NOOK on an airplane, be sure to follow the instructions of the flight crew.

To turn your NOOK's wireless networking on or off, do this:

- I. Tap the gear icon in the Status Bar to open the Quick Settings window.
- Slide the Wi-Fi switch on or off. Or slide the Airplane Mode switch to on. Airplane Mode turns off wireless networking but allows other features on your NOOK to work as usual.
- 3. Tap anywhere outside the Quick Settings window to close it.

### **Electronic Equipment**

If you are around sensitive electronic equipment-for example, if you are in a hospital-ask if you may use your NOOK. You probably can if you turn off Wi-Fi networking. Settings such as intensive care units might forbid the use of any electronic device, with or without networking.

### Battery

Your NOOK includes a non-replaceable lithium ion battery. Do not attempt to replace the battery. If you suspect your battery is having problems, please contact Customer Service.

### Caution About High Audio Volume

- WARNING: Exposure to loud noise from any source for extended periods of time may affect your hearing. The louder the volume, the faster your hearing may be affected. To protect your hearing:
  - Limit the amount of time you use headsets or headphones at high volume.
  - Avoid turning up the volume to block out noisy surroundings.
  - Turn the volume down if you can't hear people speaking near you. If you experience hearing discomfort, including the sensation of pressure or fullness in your ears, ringing in your ears, or muffled speech, you should stop listening to the device through your headset or headphones and have your hearing checked.

# Caring for Your NOOK

To take the best possible care of your NOOK, please follow the recommendations below.

### **Temperature Ranges**

Your NOOK should function as designed in these temperature ranges:

| Use       | Fahrenheit | Celsius   |
|-----------|------------|-----------|
| Charging  | 41-95° F   | 5-35° C   |
| Operation | 32-95° F   | 0-35° C   |
| Storage   | 5-113° F   | -13-45° C |

Outside of these ranges, your NOOK might develop power, display, and/or software issues. If temperatures are extremely cold or hot, permanent physical damage can result. Such damage is not covered by the warranty. Storage applies to temporary locations like the trunk of your car (or other motor vehicle) as well as long-term storage.

Even on a day that is not very hot, the passenger compartment or trunk of a car can be extremely hot. Do not leave your NOOK in a car.

High storage temperatures reduce battery life. For more information, see "Charging Recommendations".

### Caring for the Touchscreen

You should clean the touchscreen on your NOOK from time to time. Clean the screen with a damp soft cloth, such as a micro-fiber cloth. Micro-fibre cloths are available from Barnes & Noble stores and from partner retailers. Do not use any chemicals to clean the screen.

# Gestures

Your NOOK recognizes these different gestures:

- Tap
- Double tap
- Press and hold
- Swipe
- Scroll
- Drag
- Pinch and Zoom

### Тар

A tap on the screen is a quick touch of your fingertip. It's the same gesture you use when you tap a key on a computer keyboard.

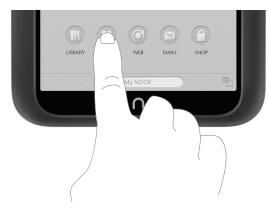

Tapping on a button.

## Double Tap

Some features require a double tap: two taps in quick succession. For example, by double-tapping on an item in the NOOK Store, you can open a window displaying information about the item.

### Press and Hold

Pressing and holding means touching your finger to the screen and holding it there for 2 seconds.

In many situations, pressing and holding causes your NOOK to open a pop-up menu. The pop-up menu—sometimes called a contextual menu—offers you choices about the image your finger is resting on.

For example, if you press and hold on a book cover, your NOOK opens a menu offering you choices of things you can do with that book: open the book, recommend it, lend it, and so on.

### Swipe

To swipe is to slide your finger across the screen as though you were brushing away a crumb. You can swipe left, flicking your finger to the left. Or you can swipe right, flicking your finger to the right.

You'll typically swipe to scroll through a long list or collection things, such as the row of books and other items on the Active Shelf.

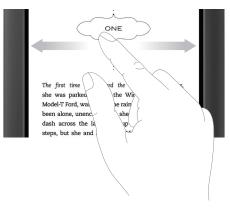

Swiping left or right.

### Scroll

Slide your finger up or down the screen to scroll through any list displaying a scrollbar. A scroll gesture is like a vertical swipe.

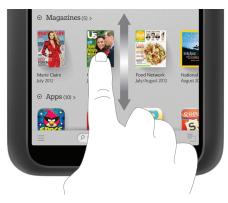

Scrolling up or down.

## Drag

To drag is to touch an object and pull it to another location, while keeping your fingertip touching the screen. Once you have moved the object to where you want it to be, lift your finger, leaving the object in its new location.

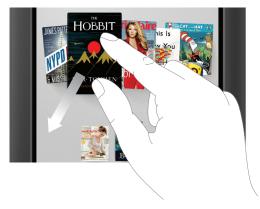

Dragging an item on the screen.

# Pinch and Zoom

You can use two fingers to shrink or enlarge an image.

- Pinch your fingers together to shrink an image and zoom out.
- Pull your fingers apart to enlarge an image and zoom in. (Pulling your fingers apart this way is sometimes called "pinching out.")

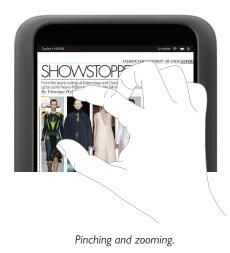

# Turning on Your NOOK for the First Time

# Charge Your NOOK

You must charge your NOOK before you use it for the first time.

Plug your NOOK into a wall outlet using the Power Adapter and 30-pin Cable included with your device.

You can use your NOOK while it charges.

The charging indicator light on the bottom of your device will show orange when your NOOK is charging. When the light turns green, your NOOK is fully charged.

It takes 3-4 hours to charge your NOOK.

## **Register Your NOOK**

NOTE: To register your NOOK, you must have access to a Wi-Fi network.

#### To register your NOOK, do this:

- Turn on your NOOK if it is not already turned on.
   To turn on your NOOK, press the power button along the upper left edge of the bezel and hold the button down for 2 seconds. When it turns on for the first time, your NOOK displays a welcome message.
- Tap the Next button. Your NOOK displays a list of available Wi-Fi networks.
- Tap on the name of the Wi-Fi network you want to use. If the network asks you for security information such as a password, enter it.
   If you don't know the network name or password, ask the network's administrator for help.
- 4. Once you have connected to a network, tap *Continue with Setup*.
- 5. Set the time zone for your NOOK. Tap the underlined words and phrases and use the pop-up menus to select your country and time zone. Tap *Next*. Your NOOK registers itself and checks for critical software updates. If there are no updates, it proceeds next to the Terms of Service screen. You must accept the Terms of Service and Privacy Policy to continue using your NOOK. To read the Terms and Service and the Privacy Policy, tap on the link provided.
- 6. If you agree to the terms, tap the Yes checkbox. Optionally, you may check the checkbox to receive email from partners about products and services that may be of interest. Then tap the Agree button.
- 7. Sign in with your NOOK or BN.com account. This gives you access to any items in your NOOK Library and allows you to shop for new books, magazines, newspapers, videos, catalogs, and apps on your NOOK.
  - If you already have an account, tap Yes, I have an account.
     On the next screen, enter the email address and password associated with your account. Then tap Submit.
  - If you do not already have an account, Tap, No I need to create an account.
     Tap on the underlined words and phrases and type in the fields to set up your account.

Once you have signed in, you can set up your NOOK Profile. Your NOOK displays a scrollable list of topics such as Cooking & Food, Travel, and Mystery & Suspense.

8. Tap the icons representing your interests. Then tap *Next*. Your NOOK displays some sample titles based on your interests. Tap on the samples you would like to add to your Library. Then tap Next. (If you would like to skip this step, tap the word Skip in the lower left corner of the screen.)
 Your NOOK adds the titles you selected to your Library.

That's it. You've registered your NOOK. You're ready to shop at the NOOK Store, read your favorite books, magazines, newspapers, and catalogs, watch movies and TV shows in HD, and more.

# Unlocking Your NOOK

Your NOOK features a screensaver that locks the screen. To unlock the screen, drag the icon for the profile you want to use to the lock icon in the center of the screen. (To learn more about profiles, see "NOOK Profiles").

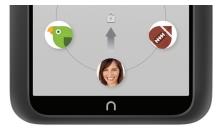

Drag a profile's icon to the lock symbol to unlock your NOOK and display that profile.

# The Status Bar

The Status Bar is a black ribbon that runs along the top of your screen.

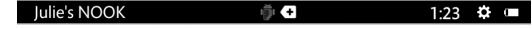

The Status Bar.

### The Left Side of the Status Bar

The left side of the Status Bar identifies the owner of the NOOK; for example, "Julie's NOOK."

# The Center of the Status Bar

The center of the Status Bar displays notification icons if any notifications are present. Notifications include news about NOOK Friends<sup>™</sup> requests, microSD card formatting status, software updates, and more.

# The Right Side of the Status Bar

The right side of the Status Bar shows:

- the current time
- a Wi-Fi indicator showing whether or not your NOOK is connected to Wi-Fi and, if it is connected, how strong the Wi-Fi network signal is
- a gear icon that you can tap to open the Quick Settings window (in the Quick Settings window, you can tap *Home* to access configuration settings for the Home Screen, and you can tap *All Settings* to access all the configuration screens for your NOOK)
- a battery indicator showing the charging status of your battery

# The System Bar

The System Bar is a short gray panel that runs along the lower edge of many screens, including the Home Screen, the Library, the Shop, and Settings screens. The System Bar contains useful tools for accessing contents and features. Here's an example of the System Bar:

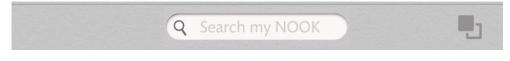

The System Bar.

## The System Bar on the Home Screen

On the Home Screen, the System Bar contains:

- A Search tool
- Either:
  - an icon (two overlapping squares) for opening the Recent Drawer
  - an icon (an open book) for returning to your most recent reading material

## The System Bar in the Library

In the Library, the System Bar contains:

- An icon (three stacked lines) for opening the Library menu
- A Search tool
- Either:
  - an icon (two overlapping squares) for opening the Recent Drawer
  - an icon (an open book) for returning to your most recent reading material

## The System Bar in the Shop

On many pages in the Shop, the System Bar contains:

- An icon (a heart) for displaying your Wishlist
- An icon (a shopping bag and a clock) for displaying recently viewed items
- A Search tool
- Either:
  - an icon (two overlapping squares) for opening the Recent Drawer
  - an icon (an open book) for returning to your most recent reading material

# The Recent Drawer

By default, an icon of two overlapping squares appears in the lower right corner of the System Bar. Tap this icon to open the Recent Drawer: a scrollable horizontal panel showing the last fifty items you have accessed on your NOOK. These items can be Library items such as books or movies, or they can be apps such as Email or the Web browser.

To return to one of these items, tap it. Your NOOK closes the Recent Drawer and opens the item you selected.

### Replacing the Recent Drawer with My Recent Read

If you like, you can replace the Recent Drawer with the icon of a book that simply returns you to the book, magazine, or newspaper you were reading most recently.

#### To switch to an icon for your most recent read, do this:

- I. On the Home Screen, tap the gear icon in the Status Bar to open the Quick Settings window.
- 2. At the top of the Quick Settings window, tap *Home* to open the configuration settings for the Home Screen.
- 3. Scroll through the settings, and find the checkbox labeled *Show my Recent Drawer*, and tap the checkbox to make the configuration change you want:
  - To display the Recent Drawer icon, leave the checkbox checked.
  - To display Recent Read icon, leave the checkbox unchecked.

# Your Home Screen

Your Home Screen presents a scrollable list of the content you have accessed most recently. It also presents navigation buttons and a link to Your NOOK Today.

You can return to the Home Screen at any time by pressing the NOOK button (the raised silver NOOK logo at the bottom of the screen.

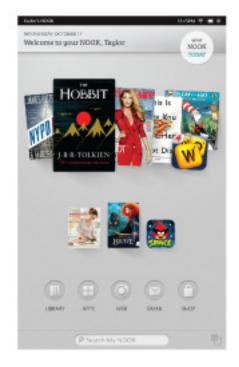

## Active Shelf

The Active Shelf is a scrollable shelf presenting the content you have recently purchased, accessed, or shared through the LendMe program. In its default configuration, the Active Shelf presents your most recent purchases on the right and the items you have most recently accessed on the left.

Swipe the shelf to the left or the right. As you swipe, new items come to the foreground. To open an item, tap on it.

### Panels

Your Home Screen features five panels for holding content. The Active Shelf appears on the center panel (the third panel from the left), which is the panel that your Home Screen displays by default.

To move to another panel, swipe left or right on the background of the Home Screen.

### The Nav Buttons

The Nav Buttons–a row of five buttons for navigating to the major features of your NOOK–appear toward the bottom of your Home Screen.

The Nav Buttons consist of these five buttons:

- **Library** displays the Library where your NOOK content is stored. Your Library includes books, magazines, movies & TV shows, apps, catalogs, newspapers, scrapbooks, and any files you have transferred from your personal computer
- **Apps** displays your apps, including built-in apps such as Email and NOOK Friends, as well as any additional apps you have purchased through the NOOK Store
- Web opens the Web browser
- Email opens the email app
- **Shop** opens the NOOK Store so you can shop for content such as books, magazines, movies & TV shows, apps, and newspapers.

### Editing the Home Screen

Press and hold on the background of your Home Screen to edit the contents of the Home Screen. A menu opens with these four tabs:

- Library displays the contents of your Library; you can drag any item from the Library to the Home Screen
- Apps displays your apps; you can drag any app to the Home Screen
- **Wallpapers** presents shortcuts to your media gallery, a folder of wallpapers (static images), and "living wallpapers" (animated images); navigate through these selection to select an image for the background of the Home Screen.
- **Bookmarks** displays thumbnail representations of any Web pages you have bookmarked; you can drag any of these items to the Home Screen

### Adding Library Items or Bookmarked Web Pages to the Home Screen

Your NOOK automatically adds the items you have recently purchased or accessed to the Active Shelf on your Home Screen. This makes them easy to find.

You can also place other items on the Home Screen for convenient access. These items can include Library content such as books, movies, and apps. They can also include bookmarked Web pages.

#### To add an item to the Home Screen, do this:

- 1. Press and hold on the background of the Home Screen. The shortcuts menu appears, presenting four tabs of content: Library, Apps, Wallpapers, and Bookmarks.
- Tap the menu choice for the type of item you want to add. Your NOOK displays further choices below. If you see a stack of items like books, tap on the stack to display all the items individually in a row.
- 3. To place an item on the Home Screen, drag it from the shortcuts menu on to the Home Screen.
- 4. When you have finished adding item, tap the *Done* button at the bottom of the screen.

### Removing an Item from the Home Screen

To remove an item you have added to the Home Screen, do this:

I. Press and hold on the item. A pop-up menu appears. 2. Tap the menu choice *Do not show on home*. Your NOOK removes the item from the Home Screen.

## Changing the Wallpaper of the Home Screen

#### To change the wallpaper (the background image) on the Home Screen, do this:

- 1. Press and hold on the background of the Home Screen The shortcuts menu appears, presenting four tabs of content: Library, Apps, Wallpapers, and Bookmarks.
- Tap the Wallpapers tab. The Shortcuts Menu displays three choices: Gallery, Wallpapers (static images), and Live Wallpapers (animated images).
- 3. Tap the menu choice for the image source you want.
- Sort through available images. To select an image, tap on it.
   Some Live Wallpapers have additional settings you can access through a Settings button.
- 5. Once the image is displayed full screen and you have adjusted any settings it has, tap the Set *Wallpaper* button to save that image as the Home Screen wallpaper.
- 6. Tap Done.

### Configuring the Home Screen

#### To customize the behavior of the Active Shelf or any other part of the Home Screen, do this:

- I. Tap the gear icon in the Status Bar to open the Quick Settings window.
- 2. In the Quick Settings window, tap *All Settings*. Along the left side of the screen, your NOOK displays a menu of Settings screens.
- Tap the Applications menu choice. Your NOOK displays a list of applications and features.
- 4. Tap *Home*. Your NOOK displays the Home settings screen.
- 5. Use the checkboxes and menu choices to customize the behavior of the Home Screen.
- 6. When you have finished making your changes, tap the back arrow icon in the upper left corner of the screen. Your NOOK displays the Home Screen, where your changes should have taken effect.

# **NOOK** Profiles

A NOOK Profile<sup>™</sup> tailors content and shopping experiences on your NOOK for an individual user. Your NOOK supports up to six NOOK Profiles, enabling different people, including parents and children, to use your NOOK in different ways.

All the purchases made on your NOOK are processed through the NOOK or BN.com account you signed in with or created when you registered your NOOK.

### **Types of Profiles**

Your NOOK supports three types of NOOK Profiles:

#### • The Primary Profile

This is the profile created by default when you register your NOOK. This profile can view all the content on the device. It can also create and edit profiles for other users. All purchases made on the NOOK are processed using the payment method associated with this profile.

#### • An Adult Profile

An adult profile can purchase any type of content. An adult profile can control which content is visible to itself and which content is visible to any child profile. It can also set parental controls for child profiles. It cannot control which content is visible to the primary profile.

#### A Child Profile

By default, a child profile can only view and purchase content authorized by an adult profile or the primary profile. A child profile does not have the ability to create or edit other profiles. It cannot override parental controls.

### Parental Controls

Simple-to-use parental controls help create a "kid safe" experience and let parents keep tabs on activity and purchases. Using parental controls, you can control the types of content that child profiles can view and purchase. You set up parental controls when you create a child profile. You can adjust them later if you like by editing the child profile.

## Creating, Editing, and Deleting NOOK Profiles

NOTE: You must be connected to a Wi-Fi network in order to create or edit NOOK Profiles.

### Creating an Adult Profile

#### To create a new adult profile for your device, do this:

- In the upper left corner of the Home Screen, tap the icon for the profile currently being displayed.
   A window opens displaying the profile or profiles already created on your device. In addition, the panel features two buttons: Add Adult Profile and Add Child Profile.
- 2. Tap Add Adult Profile. Your NOOK displays a form for creating a profile.
- 3. Tap on the underlined words to customize the profile. You can optionally specify a gender for the profile. Enter the name of the person who will be using the profile. If you want to add all the content in the NOOK or BN.com account associated with this device to this new profile's Library, tap the checkbox for adding content. Then tap Next.

Your NOOK displays a list of possible interests for the profile.

- 4. Tap on the icons representing the profile owner's interests. Then tap *Next*. Your NOOK offers some free sample content based on the profile owner's interests.
- 5. Tap on the items you would like to add to the profile's Library. Tap *Next*. Your NOOK finishes creating the Profile. Your NOOK displays the Home screen for the Profile.

### Creating a Child Profile

NOTE: Before you create a child profile on your NOOK, the Primary Account on the device must have been configured with a payment method such as a credit card. When the child profile is created, your NOOK will charge one penny to your payment method as a record of the account creation. Your NOOK will also offer you free books, which you can add to the child profile's Library.

#### To create a new child profile for your device, do this:

- In the upper left corner of the Home Screen, tap the icon for the profile currently being displayed.
   A window opens displaying the profile or profiles already created on your device. In addition, the panel features two buttons: Add Adult Profile and Add Child Profile.
- 2. Tap Add Child Profile. Your NOOK displays a form for creating a profile.
- 3. Tap the underlined words to customize the profile. Enter the name and gender of the child. Tap the up and down arrow buttons to select the month and year the child was born, so that your NOOK can present recommendations appropriate for the child's age. Tap the checkbox to indicate you are familiar with the terms and conditions of creating a child profile. You can read the terms and conditions by tapping the hyperlinked text beside the checkbox.

NOTE: Federal COPPA (privacy) regulations require that the child's age be specified.

4. Tap Continue.

If you have not entered a payment method for the primary profile, your NOOK guides you through a form for entering credit card information. When you have entered information for a credit card issued from a U.S. bank to a cardholder with a U.S. address, tap *Continue* to continue creating the child profile.

NOTE: If you have never made a purchase with this account, you will be asked to confirm a \$0.01 charge to validate this credit card before you finish creating this child profile. A free Kids book will be added to your account once you complete this step. Once you have validated this charge, you will not need to repeat this step.

Your NOOK displays the Parental Controls page for this account.

- 5. Tap on checkboxes to select which of the following permissions and limitations you want to grant this account:
  - Browse Shop
  - Password-protect purchases in Shop (require an account password to be entered before completing any purchase in Shop)
  - Display only Kids content in Shop
  - Access My Files in Library
  - Browse the Web
  - Reads for Kids
  - Apps for Kids

- Videos for Kids
- Games for Kids
- 6. If you like, fine-tune the permissions for video content by selecting and unselecting the icons for movie and TV ratings. Movie ratings include G, PG, and PG-13. TV ratings including TV-G, TV-Y, TV-Y7, TV-PG, and TV-14. Your NOOK automatically selects ratings based on the child's age, but you can edit these selections as you like.
- Tap Continue. Your NOOK displays a list of possible interests for the profile.
- 8. Select the interests relevant for your child. Tap *Next*. Your NOOK displays sample content based on the interests you selected.
- Tap on the items you would like to add to the profile's Library. Tap Next.
   Your NOOK finishes creating the profile. Your NOOK displays the Home screen for the profile.

### Editing a NOOK Profile

The primary profile can edit other adult profiles and child profiles. An adult profile can only edit its own profile. A child profile cannot edit other profiles.

#### To edit a profile, do this:

- In the upper left corner of the Home Screen, tap the icon for the profile currently being displayed.
   A window opens displaying the profiles that have been created on your NOOK. If you do not see the profile you are looking for, scroll the panel from right to left to display additional profiles.
- Tap the *Edit Profile* button.
   The icons of editable profiles change to show that they are editable.
- 3. Tap the profile you want to edit.

Tapping an adult profile opens a pop-up menu listing four choices:

- Change interests
- Change image
- Manage content
- Remove this profile

Tapping a child profile opens a pop-up menu listing five choices:

- Change interests
- Change image
- Change parental controls
- Manage content
- Remove this profile
- 4. Tap the menu choice for the change you want to make.
  - Tap Change interests to change the interests and channels associated with the profile you are editing.
  - Tap *Change image* to change the icon or thumbnail image that represents the profile on the Home Screen and the screensaver.

- If you are editing a child profile, tap *Change parental controls* to change the profile's access to various types of content.
- Tap *Manage content* to select which items (for example, which books, magazines, apps, and videos) will be available to this profile
- Tap *Remove this profile* to delete the profile from your device.

### Deleting a Profile

You can delete any profile except the primary profile on your NOOK.

# Assigning Library Items to Profiles

#### To assign an individual item in your Library to a particular profile, do this:

- 1. In the Library or on the Home Screen, press and hold on the item's cover. A pop-up menu appears.
- 2. Tap the menu choice Assign to profile.
- 3. Tap on each of the profiles to which you want to assign this item.
- 4. Tap Save.

#### To assign multiple Library items at once to a profile, do this:

- 1. In the Library, tap the Contents icon (a stack of horizontal lines) in the System Bar. A pop-up menu opens.
- Tap the Manage Content for Profiles menu choice.
   A window opens and displays icons for profiles along the top and Library contents below.
- 3. Tap the icon of the profile whose content you want to manage.
- 4. Tap the category of content you want to assign. For example to add or remove particular books for a profile, tap *Books*.
- 5. Tap check boxes to select and unselect the items in this category you want to assign to the selected profile. Any item whose checkbox is checked is currently assigned to the profile.
- 6. Once you have made your change, tap the *Save* button at the bottom of the window. If you haven't made any changes, tap *Cancel* to close the window.

Your NOOK returns you to the Library.

# Searching Your NOOK

## Using the Search Tool

#### To search for content on your NOOK or on the Web, do this:

- I. Press the NOOK button to visit the Home Screen.
- 2. Tap the Search tool at the bottom of the screen.
- 3. Type the word or phrase you want to search for, and tap the Return arrow key. Your NOOK searches for the content and displays a list of search results.
- 4. Tap on the result you want to explore.

# Configuring the Search Tool

To configure the Search tool, do this:

- I. In the Status Bar, tap the gear icon to open the Quick Settings window.
- 2. In the Quick Settings window, tap All Settings.
- 3. In the lefthand menu in Settings, tap Applications.
- In the list of applications, tap Search. Your NOOK displays the Search settings screen.

On the Search settings screen, you can make the changes described below.

### Selecting Which Types of Content Are Searched

By default, the Search tool on your NOOK searches the following types of content:

- Web content (content on public Web sites searchable by search engines)
- Apps installed on your NOOK
- Contacts
- Library, including the information about the books, magazines, and newspapers in your Library
- Music, including information about artists, albums, and tracks
- Shop, including books, magazines, and newspapers available for purchase

Optionally, your NOOK can also search:

- Hulu Plus
- OfficeSuite, including document file names

To select the types of content you want to search, tap the checkboxes next to the items listed on the Search settings screen. Your NOOK will search the type of items you select.

The picture below shows the types of content you can select.

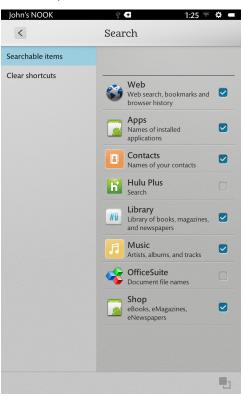

Any changes you make take effect right away.

### Clearing Shortcuts from Previous Searches

#### To clear shortcuts (links to results) from previous searches, do this:

- 1. Tap the *Clear shortcuts* button in the settings navigation menu on the left side of the screen. Your NOOK displays a button on the right side of the screen for clearing shortcuts.
- Tap the *Clear shortcuts* button on the right side of the screen.
   A dialog box opens, asking if you really want to clear shortcuts to recently searched items.
- 3. Tap the *Clear shortcuts* button in the dialog box to clear the shortcuts.

# Your NOOK Today™

Your NOOK Today, available through a button on the Home screen, presents shopping suggestions based on your interests and recent purchases. It also displays today's weather for your location.

NOTE: To access Your NOOK Today, your NOOK must be connected to a Wi-Fi network.

To access Your NOOK Today, press the NOOK button to display the Home Page. On the Home screen, tap the Your NOOK Today button.

You can view previous suggestions by swiping left or right.

# Changing the Location Described in Weather Reports

### To change the location described in the Your NOOK Today weather service, do this:

- 1. Tap the CHANGE LOCATION link in the lower right of the weather area of the Your NOOK Today window. A dialog box opens.
- 2. Either:
  - Type your location and tap OK.
  - Tap the Guess my location link.

# Your Library

# About Your Library

Your Library holds:

- Books
- Magazines
- Newspapers
- Movies & TV shows
- Apps
- Catalogs
- Scrapbooks
- Any files you have sideloaded (transferred from your computer) onto your device

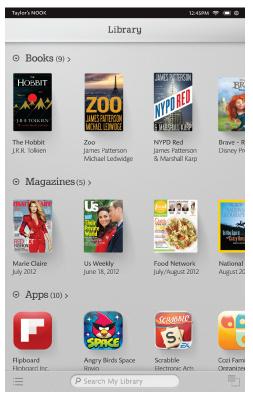

The Library.

### Storing Items in NOOK Cloud™

To save storage space on your NOOK, you can move items from your device to NOOK Cloud, the cloud-based storage service included in your NOOK account.

NOTE: You cannot move item that you have sideloaded (transferred from your personal computer) to NOOK Cloud.

# Opening Items in the Library

To open any item in the Library, tap on its cover.

# Organizing Library Content on Shelves

You can group Library items on shelves to make them easier to find.

### Creating a Shelf

#### To create a Shelf in the Library, do this:

- 1. Tap the Content icon (a stack of horizontal lines) in the System Bar at the bottom of the Library. A pop-up window opens.
- Tap the *Create New Shelf* menu choice.
   A dialog box opens along with a keyboard.
- Type the name of the new shelf and tap Save. Your NOOK closes the dialog box and creates the shelf.

### Managing the Contents of a Shelf

Once you have created a shelf, you can add books, magazines, and other items to it.

#### To add items to a shelf, do this:

- 1. In the Library, scroll through your content until you find My Shelves. Tap on the category title *My Shelves*. Your NOOK lists the shelves you have created.
- 2. Tap the *Edit* button next to the shelf you want to edit. Your NOOK opens a window listing the contents of your Library.
- 3. Tap the checkbox next to each item you want to add to the shelf.
- 4. When you have finished selecting items for the shelf, tap the *Save* button. Your NOOK closes the window and adds the items to the shelf.

### Renaming a Shelf

#### To rename a shelf, do this:

- 1. In the Library, scroll through your content until you find My Shelves. Tap on the category title *My Shelves*. Your NOOK lists the shelves you have created.
- 2. Tap the *Edit* button next to the shelf you want to rename. Your NOOK opens a window listing the contents of your Library.
- Tap the *Rename* button.
   A dialog box opens, allowing you to type a new name for the shelf.
- Type the new name for the shelf. Tap the Save button in the dialog box. Your NOOK renames the shelf and returns to the window showing the shelf's contents.
- 5. If you have finished making changes to the shelf, tap the Save button. Your NOOK closes the window.

### Removing a Shelf

You can remove a shelf from your Library. Removing a shelf does not delete the shelf's content. It simply removes the grouping of content in that particular shelf.

To remove a shelf, do this:

- 1. In the Library, scroll through your content until you find My Shelves. Tap on the category title *My Shelves*. Your NOOK lists the shelves you have created.
- Tap the *Edit* button next to the shelf you want to remove Your NOOK opens a window listing the contents of your Library. Checkmarks appear next to the items on this shelf.
- Tap the Remove button.
   A dialog box opens, asking if you really want to remove this shelf.
- 4. Tap *OK*. Your NOOK removes the shelf.

# Moving Content to and from NOOK Cloud™

To save space on your device, you can move Library item to NOOK Cloud, the cloud-based storage service included with your NOOK account. Once you move items to NOOK Cloud, they take up almost no space on your NOOK. Only the cover and a brief description of each item remains. You can re-download these items at any time by tapping on their covers. A green down-arrow on an item's cover indicates that it is available for downloading.

The following types of content may be moved to NOOK Cloud:

- books
- magazines
- newspapers
- catalogs

### Moving an Item to NOOK Cloud

#### To move an item to NOOK Cloud, do this:

- I. Press and hold on the item's cover. A pop-up menu opens.
- Tap the Move to NOOK Cloud menu choice. Your NOOK removes the item from your NOOK and saves a copy in NOOK Cloud for downloading.

### Moving an Item from NOOK Cloud to Your NOOK

To move an item from NOOK Cloud back to your NOOK, find the item's cover in your Library and tap on it.

### Viewing the Contents of Your NOOK Cloud Storage Area

#### To view your NOOK Cloud storage area, do this:

- 1. In the System Bar of the Library, tap the Contents icon. A pop-up menu appears.
- 2. Tap the *View Archive* menu choice.

# NOOK Scrapbook™

NOOK Scrapbook lets you save magazines and catalog pages you love in one spot so you can go back and enjoy them later.

# Saving a Page in a Scrapbook

#### To save a page in a scrapbook, do this:

- I. Either:
  - Using two fingers, swipe down the center of the screen, or
  - Tap in the center of the page to open the Reading Tools. If you see a scissors icon, the publication supports scrapbooking. Tap the scissors icon.

A scrollable panel opens at the bottom of the screen. The panel displays a button for creating a new scrapbook. It also displays any scrapbooks you have already created. If you do not see a scrapbook you are looking for, swipe the panel to scroll through its selections.

- 2. Select the scrapbook in which you want to save the page.
  - To create a new scrapbook, tap New Scrapbook. A dialog box opens, along with an online keyboard.
     Type a name for the new scrapbook, and tap OK.
     A message appears, confirming that the page has been saved in the new scrapbook.
  - To save the page in a scrapbook you have already started, tap on the scrapbook's cover. A message appears, confirming that the page has been saved in the scrapbook you selected.

# Viewing a Scrapbook

#### To view a scrapbook, do this:

- I. On the Home Screen, tap the *Library* button.
- 2. In the Library, scroll to find the section called My Scrapbooks.
- 3. Open the scrapbook you want.

When you're reading a scrapbook, you can do the following:

- To turn pages, swipe left or swipe right just as you do in a book or magazine.
- To zoom in on a page, double-tap. To zoom out, double-tap again.
- To bookmark a page, tap the plus sign (+) in the upper right corner of the page.
- To display Reading Tools, including a scrollbar for moving quickly through the scrapbook, tap in the center of the page.
  - To see a window with tabbed views of the Table of Contents, Notes, and Bookmarks, tap the Contents icon (a stack of horizontal lines).
  - To see thumbnail images of all the pages, tap the grid icon.

# Adding a Note to a Scrapbook Page

#### To add a note to scrapbook page, do this:

- I. Press and hold on the center of the page. A pop-up menu opens.
- Tap the word *Note*.
   A dialog box opens for entering a note.
- 3. Type the note.
- Tap the Save button. Your NOOK adds the note to the page.

# Viewing Notes about Scrapbook Pages

#### To view the notes you have written about scrapbook pages, do this:

- 1. On any page in the scrapbook, tap in the center of the page. The Reading Tools open.
- Tap the Contents icon (a stack of horizontal lines).
   A window opens with tabbed views of the scrapbook's Table of Contents, Notes, and Bookmarks.
- Tap the Notes tab if it is not already selected. The window displays the notes you have written in this scrapbook.

# Removing a Page from a Scrapbook

### To remove a page from a scrapbook, do this:

- 1. Find the page you want to remove in the scrapbook.
- Press and hold in the center of the page. A pop-up menu appears.
- Tap the *Remove* button. Your NOOK removes the scrapbook page.

# Reading on Your NOOK

# Reading a Book

To read a book on your NOOK, tap on its cover.

### **Turning Pages**

To turn to the next page, tap along the right side of the screen. You can also turn to the next page by swiping to the left.

To turn to the previous page, tap along the left side of the screen. You can also turn to the previous page by swiping to the right.

### Moving from One Part of a Book to Another

#### To move quickly through the book, do this:

- Tap the center of the page to open the Reading Tools. Two panels of tools appear at the bottom of the page.
- 2. Use the Reading Tools to move through the book.
  - Drag your finger along the scrollbar to scroll through the book.
     A bubble appears above the scrollbar, telling you which chapter and page you have reached.
  - To go to a specific page, tap *Go to Page*. A dialog box appears. Type the page number you want, and press the Go button (an arrow).
- 3. When you have reached the page you want, tap the middle of the page to close the Reading Tools and continue reading.

## Using the Table of Contents

To see the Table of Contents of the book, or to jump to a chapter or section listed in the Table of Contents, do this:

- I. Tap the center of the page to open the Reading Tools.
- Tap the Contents icon (a stack of horizontal lines).
   A panel opens with three tabs: Table of Contents, Highlights and Notes, and Bookmarks.
- 3. Tap the *Table of Contents* tab if it is not already highlighted. Your NOOK displays the Table of Contents for the book.
- Tap on the chapter or section you want to read next. Your NOOK closes the Reading Tools and displays the page you selected.

# Using Highlights and Notes

You can highlight passages in a book and write notes about the passages.

#### Highlighting a Passage

To highlight a passage, do this:

- Press and hold on the word you want to highlight. If you want to highlight an entire passage, press and hold on the first or last word in the passage. When the popup menu appears, drag a solid bar on either side of the highlighted word to select the remaining words in the passage.
- 2. In the pop-up menu, tap *Highlight*. Your NOOK highlights the word or passage you selected.

#### Writing a Note

#### To write a note, do this:

- 1. Press and hold on the first word of the passage you want to write a note about. A pop-up menu appears.
- Tap Add Note. A dialog box appears.
- 3. Type the note.
- 4. Tap Save.

### Looking Up a Word in the Dictionary, in Google, or in Wikipedia.

Your NOOK includes a built-in dictionary. You can also look up terms in Google and Wikipedia directly from the book you are reading.

#### To look up a word, do this:

- Press and hold on the word you want to look up. A pop-up menu opens.
- Tap Look Up. Your NOOK opens a window with a dictionary definition of the word.
- 3. Do one of the following.
  - To search for the word on Google, tap the Google (g) icon.
     Your NOOK opens a Web browser and searches for the word in Google. When you have finished reading in the browser, you can return to your previous reading by opening the Recent Drawer in the System Bar and tapping on the cover you want.
  - To search for the word on Wikipedia, tap the Wikipedia (W) icon.
     Your NOOK opens a Web browser and searches for the word on Wikipedia. When you have finished reading in the browser, you can return to your previous reading by opening the Recent Drawer in the System Bar and tapping on the cover you want.
  - To close the dictionary window, tap CLOSE.

## Using Bookmarks

### Placing a Bookmark

To bookmark a page, tap in the upper right corner of the page. A blue bookmark ribbon appears, indicating that you have bookmarked the page.

### Seeing a List of Bookmarks and Moving to a Bookmarked Page

To see a list of all the bookmarks you have placed in a book, do this:

- Tap in the middle of the page to open the Reading Tools. Two panels of tools appear at the bottom of the screen.
- Tap the Contents icon (a stack of horizontal lines).
   A panel opens with three tabs: Table of Contents, Highlights and Notes, and Bookmarks.
- 3. Tap the *Bookmarks* tab. The panel lists all the pages you have bookmarked.
- 4. To move to a specific bookmarked page, tap the page in the list of bookmarks.

### Clearing the Bookmarks from a Book

To remove all the bookmarks from a book, open the Bookmarks panel in the Reading Tools and tap Clear All.

### Adjusting the Appearance of the Page

In most books, you can adjust the features described below.

- Size offers a range of font sizes from small to large
- Font
  - Ascender Sans
  - Baskerville
  - Dante
  - Georgia
  - Gill Sans
  - Mundo Sans
- Theme
  - Day (black text on a white page)
  - Night (white text on a black page; useful for reading at night or in dark environments)
  - Gray (black text on a gray page)
  - Butter (dark brown text on a pale yellow page)
  - Mocha (white text on a grayish brown page)
  - Sepia (white text on a sepia brown page)
- Line Spacing
  - Single spacing

- I.5-line spacing
- Double spacing
- Margin Size
  - Narrow margins
  - Medium Margins
  - Wide margins
- Publisher Defaults
  - On (uses the default formatting recommended by the publisher and turns off all other controls)
  - Off (lets you change the appearance of the page to your liking)

If you turn on Publisher Defaults, the page displays using the settings recommended by the publisher. All other page controls in the dialog box appear grayed out.

#### To change the appearance of the book, do this:

- I. Tap the center of the page to make the Reading Tools appear.
- Tap the text icon. Your NOOK opens a window displaying font and color controls.
- 3. Tap the controls to select the font, font size, and background color you want.

### Adjusting the Brightness of the Screen

It's easy to adjust the brightness of the screen while you're reading a book. Just do this:

- 1. Tap the gear icon in the Status Bar. The Quick Settings window opens.
- 2. Find the slider labeled Brightness and drag it left or right to adjust the screen brightness to your liking.
- 3. Tap anywhere outside the Quick Settings window to close the window and return to reading.

# Reading a PDF

On your NOOK you can read PDF files, including PagePerfect<sup>™</sup> NOOK Books that are carefully rendered to recreate the design of their print versions. The NOOK features for reading a PDF are similar to those for reading non-PDF NOOK Books, but with these differences:

- You can zoom in on a page by double-tapping it. Double-tap on the page again to zoom out.
- The Reading Tools for PDFs include a thumbnail viewer with miniature representations of pages. You can move quickly through the PDF by scrolling through the thumbnails and tapping on the thumbnail of the page you want to read next.
- Because PDF files do not have reflowable text, you cannot changes their fonts or page formats. The Reading Tools does not include the *Text* button that appears in the Reading Tools for other types of books.
- When reading a PDF, you can rotate the screen to landscape position and view content in a 2-page format. (You can turn this feature on or off through a checkbox on the Reader Settings screen.)

# Reading a NOOK Kids Book

Your NOOK supports NOOK Kids picture books, specially designed for young children and formatted for rich-color, touch-screen displays. These books open in landscape orientation in order to best present the illustrations in picture books' two-page spreads.

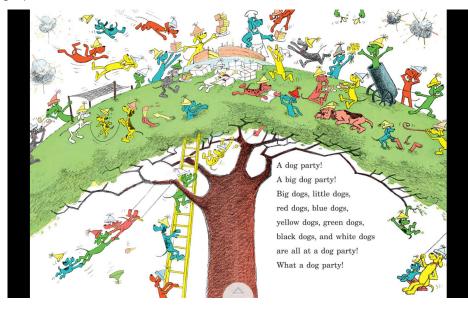

NOOK Kids books display as two-page spreads.

### Moving from Page to Page

To turn to the next page in a NOOK Kids book:

- swipe to the left (drag your finger from right to left across the screen), or
- tap anywhere along the right edge of the screen

To turn back to the previous page:

- swipe to the right, or
- tap along the left edge of the screen

#### To skip from one part of the book to another, do this:

- Tap the white arrow at the bottom of the screen.
   A scrollable panel with thumbnail images of pages appears at the bottom of the screen.
- 2. Slide your finger right or left across the thumbnail images to find the page you want to read.
- Tap the thumbnail image of the page. The book displays the page you selected. The scrollable panel disappears.

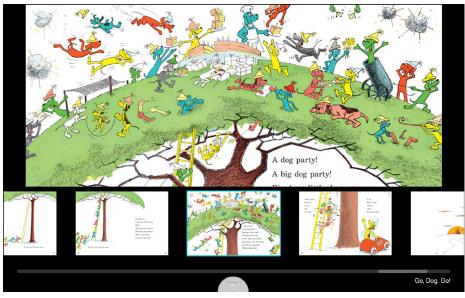

A NOOK Kids book with the thumbnails panel open.

### Choosing a Way of Reading

There are various ways you can enjoy a NOOK Kids book. Some books include narration (a built-in audio track that reads the text aloud as you move from page to page). Some books also include animation and interactive activities. NOOK Kids books include a *Read and Record* feature that lets you record your own narration of the book.

When you open a NOOK Kids book, you will see square buttons on the left side of the first screen, color-coded for non-readers. The buttons are labeled:

- Read by Myself
- Read to Me or Read and Play
- Read and Record

NOTE: The *Read to Me* and *Read and Play* buttons appear only on NOOK Kids books with narration or activities.

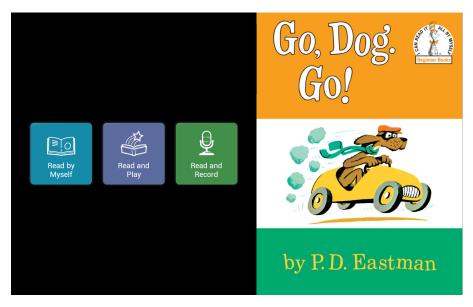

Options for reading are displayed next to the front cover of a NOOK Kids book.

## Reading a Book by Yourself

To read a book by yourself, simply tap on the blue *Read by Myself* button to open. Then turn the pages as you would with any other NOOK Book. In Read by Myself mode, the picture book will not play an audio track or play any animations. You can trigger activities, if available, by tapping the white star when it appears at the top of the screen.

# Enlarging Text & Images

If text on the page of a NOOK Kids book is too small to read, double-tap on the text area to enlarge it.

In books with audio tracks, enlarged text will also display a *Play* button (an orange triangle) at the top left corner. To play the audio associated with the enlarged text, tap once on the *Play* button.

To close the text box, double-tap it again, or tap anywhere else on the page.

To zoom in on text and images, simply pinch out to stretch the image on screen. Tap and slide to move your focus around the screen. Double-tap to return to viewing the page at its normal size and position.

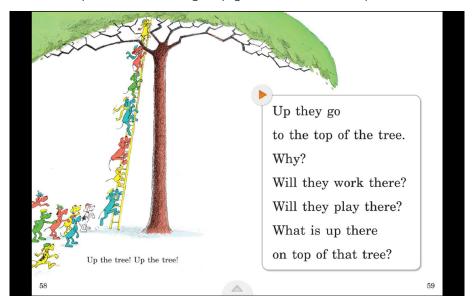

Tapping twice on a text area enlarges that text.

# Hearing a Book Read Aloud

Read to Me and Read and Play books feature an audio track. Tap the orange *Read to Me* or the purple *Read and Play* buttons to hear the story read aloud as you turn the pages. The NOOK Kids book will play the audio track by default if you open the front cover of one of these books.

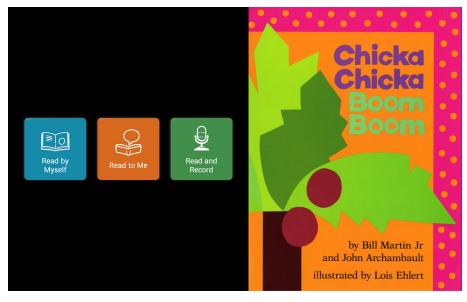

Choosing Read to Me in this NOOK Kids book will play the audio track automatically as you turn pages.

## Read and Play Books

If a NOOK Kids book displays the purple *Read and Play* button with a star symbol on its first screen, that book includes special activities that enable readers to interact with the book's content. Pages with activities display an Activity button with a white star at the top of the page. Tap the Activity button to start or stop the activity.

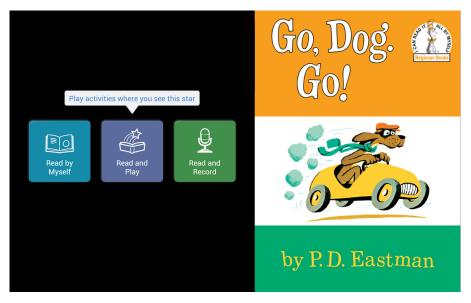

The front cover of a Read and Play book.

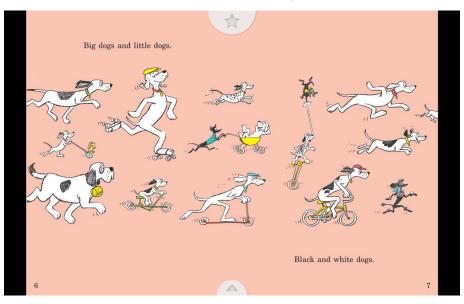

A page of a Read and Play book displaying the Activity button at the top of the page.

NOTE: When you're engaged in a Read and Play activity, use the right arrow and left arrow onscreen to turn pages. When an activity is live, gestures like tapping and swiping interact with the activity; they don't turn pages.

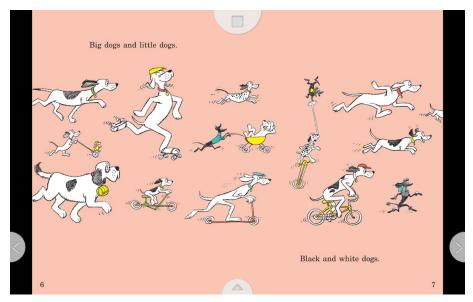

Left- and right-page-turn arrows display when an activity is live.

Some activities end automatically. Other activities continue until you stop them. To stop an activity, do one of the following:

- Tap the stop button in the center top of the page, or
- Tap the left- or right-page-turn arrow to stop the activity and turn the page.

# Recording Yourself Reading a Book

You can record yourself reading a NOOK Kids book, save the recording, and play it back.

### To record yourself reading a NOOK Kids book, do this:

- 1. Tap the cover of the NOOK Kids book you want to record.
- 2. On the opening screen of the book, tap the green *Read and Record* button. Your NOOK opens the book to the first page.
- Press the green *Record* button and read the two-page spread.
   When you start to record, the *Record* button changes to a *Stop* button. You'll know you're recording because a red indicator will circle the stop button.
   Here are some tips for making the best possible recording:

ere are some tips for making the best possible recording:

- Do not cover up the microphone with your hand when recording.
- Hold the device between 12" to 18" from your face.
- The microphone works best when there is no background noise.

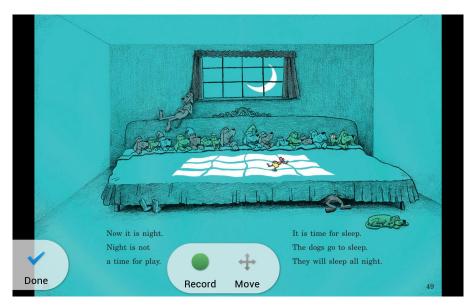

The Record button. If the button is blocking the text you want to read, press the move button and drag the buttons to another part of the screen.

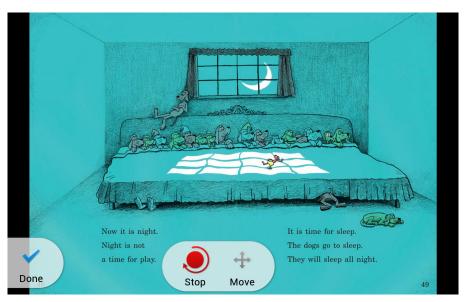

When a recording is in progress, the Record button changes to a Stop button.

- 4. When you have finished reading the spread, tap Stop or turn the page.
  - If you would like to hear the spread you have recorded, press the *Play* button. Press the *Pause* button when you have finished listening.
  - If you would like to re-record the spread, press the *Re-record* button. A dialog box appears, asking if you want to re-record this spread now. Tap Yes. When you have finished recording, press *Stop*.
  - To exit the recording at any time, tap the *Done* button (the button with a blue check mark) in the lower left corner of the screen.

|            | L                                | 10000 |                       |    |
|------------|----------------------------------|-------|-----------------------|----|
|            |                                  |       | Received              |    |
|            | ALL THE                          |       |                       | A  |
|            | Now it is night.                 |       | It is time for sleep. |    |
| <b>Y</b> ) | Night is pot<br>a time for play. |       | The dogs go to sleep. |    |
| Done       | Re-Record                        | Play  | Move                  | 49 |

The Play and Re-record buttons.

- 5. To continue recording, swipe or tap to turn to the next page and tap *Record*.
- 6. Continue recording and turning pages until you have finished the book.
- 7. At the end of the book, next to the back cover, press the blue *Done* button at the top of the screen. Your NOOK opens a dialog box for giving your recording a title and labeling it with a picture.

|     | 1    | Choos   | e a picti    | ure   |      |        |      | a a  |          |   |
|-----|------|---------|--------------|-------|------|--------|------|------|----------|---|
|     |      | <       | - 7          | *     | × <  | 1      | / ④  |      |          |   |
|     |      | Grandpa | a's story fo | or me |      |        |      |      |          |   |
|     |      |         |              |       | Save | Cancel |      |      |          |   |
|     |      | 18      | and the      |       | CECC | ERR    | C.C. | P.C. |          |   |
|     |      | P       |              |       | 1    | Lale   |      |      | _        |   |
| q   | W    | е       |              | r     | t    | у      | u    | i    | 0        | р |
| a   | s    |         | d            | f     | g    | h      | j    | k    | I        |   |
| Tab | z    | х       |              | c     | V    | b      | n    | m    | !,       | × |
| 1   | ?123 |         |              |       |      |        |      | ?    | <u>ب</u> |   |
|     |      |         |              |       |      |        |      |      |          |   |

Choose a picture and type a title for your recording.

- 8. Tap the picture you want to use as a label.
- 9. Tap the text field for the recording's name. Type the name for the recording.
- 10. Tap Save.

Your NOOK returns you to the front cover of the NOOK Kids book. You recordings appear in the lower left corner of the screen.

- NOTE: Your NOOK stores your recordings as audio files in the My Files area. The recordings are not part of the NOOK Kids books themselves. If you are planning to erase and deregister your NOOK, you can back up these audio files to your personal computer to preserve them.
- NOTE: Your NOOK saves audio files for Read and Record books on its internal file system. You cannot record audio files directly onto an SD memory card.

### Playing a Recording

#### To play a recording you made of a NOOK Kids book, do this:

- I. Tap the cover of the NOOK Kids book you want to hear.
- 2. On the opening screen of the book, tap the picture of the recording you want to play. Your NOOK opens to the first page of the book and plays your recording of that page.
- 3. Swipe or tap to turn the page.
- 4. Continue turning pages and listening your recording until you have finished the book.

### Editing or Deleting a Recording

#### To edit a recording you have made, do this:

- I. Tap the cover of the NOOK Kids book that includes the recording you want to edit or delete.
- Tap the word *Edit* next to the title My recordings. An Edit button appears on each picture of a recording for the book.
- 3. Tap the *Edit* button on the picture of the recording you want to edit. A pop-up menu opens, offering you these choices:
  - Edit Recording
  - Change Picture
  - Change Name
  - Delete Recording

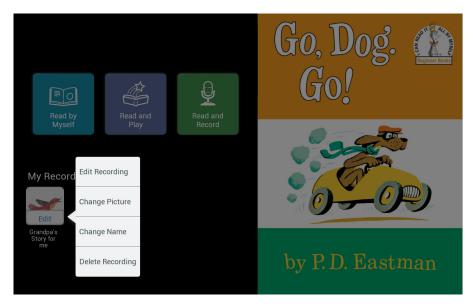

The Edit menu offers choices for editing or deleting a recording.

- 4. Tap the menu choice for the change you want to make.
  - If you tapped *Edit Recording*, the NOOK Kids book opens to the first page and displays the Re-record and Play buttons. Record the pages you want to change. The Re-record and Play buttons work just like they did when you first made the recording.
  - If you tapped *Change Picture*, a dialog box with a scrollable list of pictures opens so you can select a different picture for the recording. Tap the picture you want to use. Then tap *Save*.
  - If you tapped *Change Name*, a dialog box with a text field opens so you can type a new name for the recording. Tap in the text field, type the name you want to use, and tap *Save*.
  - If you tapped *Delete Recording*, a dialog box opens, asking you to confirm you want to delete the recording. Tap Yes to delete the recording.
- 5. Next to the title My recordings, tap the word *Done* when you have finished editing or deleting recordings.

# Reading a NOOK Comics Book

Your NOOK supports NOOK Comics books, which are specially formatted for rich-color, touch-screen displays. You can read NOOK Comics in portrait mode or landscape mode (a two-page spread).

To open a NOOK Comics book, tap on its cover.

### Moving from Page to Page

To turn to the next page in a NOOK Comics book:

- swipe to the left (drag your finger from right to left across the screen), or
- tap anywhere along the right edge of the screen

To turn back to the previous page:

- swipe to the right, or
- tap along the left edge of the screen

#### To skip from one part of the book to another, do this:

1. Tap in the center of the screen to call up Reader Tools, which display thumbnail images of pages in the lower half of the screen.

A progress bar beneath the pictures of pages shows your current position in the book. A slider beneath the thumbnail images lets you move quickly forward or backward through the book.

2. Drag the slider to the part of the book you want to read next.

The Reader Tools also include controls at the bottom of the screen that let you:

- Display a table of contents for the book.
- Display a slider tool for adjusting the brightness of the screen.

To view a page without the Reader Tools and thumbnail images, tap in the center of the current page or tap on the thumbnail of the page you want to read next

### Enlarging Text and Images

To zoom in on text and images, simply double-tap or pinch out to stretch the image on screen. Tap and slide to move your focus around the screen. Double-tap to return to viewing the page at its normal size and position.

Many NOOK Comics support Zoom View, a feature that lets you zoom in on a single panel and read a book by moving from panel to panel by swiping or tapping. If you see the *Zoom View* button at the top of the screen, tap it to zoom in on a panel. You can also zoom in by double-tapping on a panel. To move to the next panel, tap on the right edge of the screen or swipe from right to left. To return to viewing the entire page, tap the *Zoom View* button again or double-tap anywhere on the page.

#### Using Bookmarks

You can bookmark a page by tapping the + icon in the upper right corner of the screen.

To view a list of bookmarks, open the Reader Tools, tap the Contents icon (a stack of horizontal lines), and tap the *Bookmarks* tab.

To jump to a page that has been bookmarked, tap on the page where it is listed in Bookmarks list. To clear the list of bookmarks, tap the *Clear all bookmarks* button at the bottom of the bookmarks list.

# Reading a Magazine

### Magazine Formats

Your NOOK displays magazines published in a variety of digital formats. The format determines a magazine's interactive features, including its navigation. Some formats are more interactive than others.

This section describes the interface and features available in the most popular format for magazines. You may occasionally encounter magazines with different interfaces and features. Digital magazine formats tend to be intuitive and easy-to-use, so even if the magazine's features differ from those described here, you should be able to find your way through the publication without any trouble.

NOTE: To ensure that there's always room in your Library for new periodicals, your NOOK may occasionally move old periodicals to your account's storage area on NOOK Cloud, leaving just the periodical covers in the Library on your NOOK. To retrieve a periodical from NOOK Cloud, just tap the *Download* ribbon on a periodical's cover. Your NOOK re-downloads that issue, giving you full access to its contents.

### Magazine View and Article View

Most magazines you will read on NOOK use a format that offers two views for reading.

- **Magazine View:** In Magazine View, you see digital representations of the printed pages of the magazine. The pages on your NOOK will look just like the pages in the printed edition. If the page is filled with photos in the printed edition, the page appears filled with photos on your NOOK. Magazine View works in both portrait mode and landscape mode.
- ArticleView<sup>™</sup>: In Article view, you see just the text of the article without any illustrations or photos. You can scroll through the text as you would in a book. You can also navigate directly from article to article. Article View works in both portrait mode and landscape mode.

#### Magazine View

In Magazine View, you navigate through the magazine by swiping your finger to turn pages.

You can also tap in the center of the screen to call up Reader Tools, which display thumbnail images of pages in the lower half of the screen. A progress bar beneath the pictures of pages shows your current position in the magazine. A slider beneath the thumbnail images lets you move quickly forward or backward through the magazine. The Reader Tools also include controls at the bottom of the screen that let you:

- Info: Display the Details page for the magazine, listing publisher, publication date, and other information.
- Contents: Open a window with tabbed views of the Table of Contents and Bookmarks
- **Thumbnail View:** Display a grid of thumbnail views of all the pages in the publication; you can then tap on a thumbnail to jump to that two-page spread in the magazine.
- Scrapbook: Copy the page to a scrapbook, if the magazine's publisher allows scrapbooking.
- Toggle between Magazine View and ArticleView

To view a page without the Reader Tools and thumbnail images, tap in the center of the current page or tap on the thumbnail of the page you want to read next.

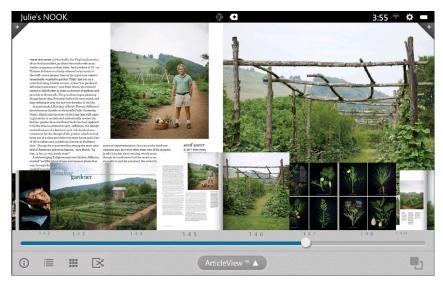

An example of Magazine View with the Reader Tools open, displaying thumbnails and a slider for navigating from page to page.

Once you're viewing a page without the thumbnail images, you can turn the page and view the next page by tapping on the right side of the screen. You can flip back to a previous page by tapping on the left side of the screen.

In Magazine View, you can bookmark a page by tapping the + icon in the upper right corner of the screen.

To view a list of bookmarks, open the Reader Tools, tap the Contents icon, and tap the *Bookmarks* tab. To jump to a page that has been bookmarked, tap on the page where it is listed in Bookmarks list. To clear the list of bookmarks, tap the *Clear all bookmarks* button at the bottom of the bookmarks list.

The picture below describes the tools available in Magazine View.

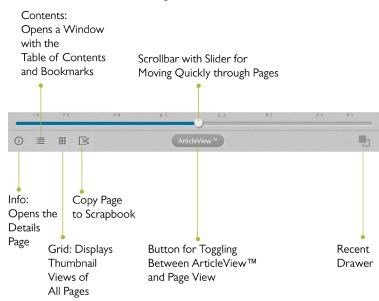

#### Article View

Alternatively, you can view just the text of an article without any photos, drawings, or custom formatting. If you're reading a long article or an article that has type running over photographs, you might find this view a little easier on your eyes. This view is called Article View.

NOTE: Article View is not available for all magazines. Some magazine publishers choose to make their content only available in Magazine View.

The picture below shows an example of Article View.

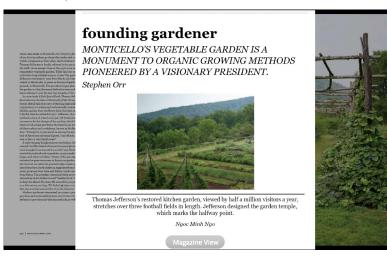

Tap on the center of the page in Article View to open Reader Tools that include these controls:

- Info: Display the Details page for the magazine, listing publisher, publication date, and other information.
- **Contents:** Open a window with tabbed views of the Table of Contents and Bookmarks
- **Thumbnail View:** Display a grid of thumbnail views of all the pages in the publication; you can then tap on a thumbnail to jump to that two-page spread in the magazine.
- **Text:** Opens a window with controls for changing the appearance of the page. These controls, which let you select fonts, line-spacing, and so on, are just like those available in NOOK Books.

To navigate to another article in Article View, tap in the center of the page to open the Reader Tools, then tap on the *Content* icon. A window opens listing:

- The magazine's cover
- Articles and optionally their page numbers

Tap on the title of the next article you want to read.

You can also move from article to article by swiping right or left.

To return to reading in Magazine View, tap the Magazine View button at the bottom of the screen.

# Reading a Newspaper

Reading a newspaper is just as easy as reading a book. You even have access to the same Reading Tools that you use when reading books.

Recent issues of newspapers appear on your Daily Shelf, as well as in the Newspapers section of your Library.

NOTE: To ensure that there's always room in your Library for new periodicals, your NOOK may occasionally move old periodicals to your account's storage area in NOOK Cloud, leaving just the periodical covers in the Library on your NOOK. To retrieve a periodical from NOOK Cloud, just tap the *Download* ribbon on a periodical's cover. Your NOOK re-downloads that issue, giving you full access to its contents.

### Opening a Newspaper

To open a newspaper, tap on its cover.

### Reading a Newspaper

When you first open a newspaper, a scrollable table of contents appears along the left side the screen, along with a list of major stories on the right. To read a news story, tap on it.

When you are reading an article, you can navigate as though you were reading a book.

#### Turning to the Next Page

To turn to the next page, do any of the following:

- Tap along the right edge of the screen.
- Swipe your finger from right to left across the screen.
- Swipe your finger from low to high on the screen.

#### Turning to the Previous Page

To turn to the previous page, do any of the following:

- Tap along the left edge of the screen.
- Swipe your finger from left to right across the screen.
- Swipe your finger from high to low on the screen.

#### Accessing Reading Tools

Tap in the center of the page to call up the Reading Tools, which include Reading Tools like those available for books and magazines:

- Info: Details about this issue of the publication, including its date.
- **Contents:** A window with tabbed views of the Table of Contents, Highlights and Notes, and Bookmarks.
- **Text**: Tools for customizing the appearance of the page by changing the font, line-spacing, margins, screen color, and so on.
- **Search**: A search tool for finding words or phrases in the issue you're reading.

#### **Bookmarking Pages**

You can bookmark a page in a newspaper article by tapping in the upper right corner of the page.

# Watching TV Shows and Movies on Your NOOK

# NOOK Video™

NOOK Video<sup>™</sup> is a streaming and download service that allows you to rent movies and purchase movies and TV shows for viewing on your NOOK. NOOK Video offers a wide variety of popular movies and TV shows.

NOOK Video supports both streaming and downloading content.

Streaming means that the content is delivered over an active Wi-Fi connection. You must be connected to a Wi-Fi Internet connection to watch streamed content. Streaming videos does not require any storage on your NOOK.

Downloading means that you transfer the NOOK Video content over a Wi-Fi connection to your NOOK just as you download other content like books and magazines. Once you have downloaded a NOOK Video, you can watch it any time regardless of whether or not your NOOK is connected to Wi-Fi. Unlike streamed videos, downloaded videos do consume storage on your NOOK.

If you plan to download many videos, you should consider purchasing a microSD card to give your NOOK extra storage. You can download NOOK Video titles to your personal computer and then sideload (transfer) them to your NOOK over your custom NOOK USB cable.

# **Renting Movies**

You can rent movies on your NOOK.

Once you rent an item, you have 30 days to watch it.

Once you start watching it, you have 24 hours to finish watching it before the rental expires. You can watch the item as many times as you like within that 24-hour period.

# HDMI Output

You can connect your NOOK to an HDMI-compliant TV using the optional NOOK HDTV Adapter Kit, which is available from Barnes & Noble and NOOK retailers. Using the HDTV Adapter Kit, you can stream NOOK Video content from your NOOK to an HDMI TV while also charging your NOOK.

# **Closed Captioning**

Your NOOK supports closed captioning on select NOOK Video titles.

NOTE: Not all titles include Closed Captioning data.

# Shopping on Your NOOK

# Introduction

NOTE: To access the NOOK Store on your NOOK, you must be connected to a Wi-Fi network. If you are not connected to a network but you are in an area with Wi-Fi access, your NOOK will guide you through the process of connecting to a network.

You can buy books, magazines, newspapers, apps, movies & TV shows on your NOOK.

To begin shopping, tap the *Shop* icon on the Home Screen. The Shop page displays icons for different categories of items, such as books, magazines, and so on. It also displays a scrollable collection of lists with recommendations for you.

To learn more about anything you see in the NOOK Store, tap on its cover. To purchase an item, tap on the button displaying the item's price.

Whenever you tap on a price to buy an item, your NOOK replaces the price button with a button labeled *Confirm*. Tap this button to confirm that you want to buy the item.

When you buy an item in the NOOK Store, Barnes & Noble charges the credit card associated with your NOOK account or your Barnes and Noble account (that is, the account of the primary profile on your NOOK).

NOTE: When shopping, you can always return to the Shop store front by tapping on the House icon in the upper left corner of the screen.

# Browsing Lists and Categories

The Home screen of the Shop displays icons for these categories:

- Books
- Magazines
- Movies & TV
- Kids
- Apps
- Newspapers
- Catalogs

The Kids category includes books, magazines, and apps that are likely to appeal to children (though they may appeal to adults, as well).

# Searching for Titles, Authors, or Topics

To search for a book or periodical, tap the search field at the bottom of the screen. When a keyboard appears, type the title, author's name, or topic you're looking for, then tap the *Search* button.

When the NOOK Store search engine displays its results, tap on the item you're interested in to see more details about it.

If the search engine finds more entries than will fit on the screen, scroll through the search engine results by dragging your finger up or down.

# Buying a Book

Once you're in the NOOK Store, you can buy any book you see that has a button displaying the book's price. (If you don't see a button with a price next to a particular book, it's because you've already purchased the book. A gray label reading *Purchased* appears where the price button used to be.)

#### To buy a book, do this:

- 1. To buy a book, tap on the button displaying a price next to the book's cover or title. The NOOK Store replaces the price button with a button labeled *Confirm*.
- 2. Tap the *Confirm* button.

What happens next depends on how you've customized your NOOK Store. If you're using the default set-up, your NOOK begins downloading the book once you tap *Confirm*. If you've set up your NOOK Store to require that your NOOK account or B&N account password be entered every time anyone makes a purchase on your NOOK, a dialog box opens. Tap in the *Password* field and enter the password for your NOOK account or B&N Account. Tap *OK*.

NOTE: You can configure your NOOK to prompt you for a password before you make a purchase. To set up your NOOK to require a password, visit Settings and open the Shop settings page.

To go ahead and purchase the item, click Buy.

To cancel the transaction without buying, tap the X in the upper right hand corner of the window. This closes the window without completing the purchase.

## What Happens When You Buy an Item in the NOOK Store?

When you buy a book, magazine, newspaper, comic, graphic novel, or app, it begins downloading to your NOOK.

Here's a closer look at what happens:

- The item appears at the far left end of the Active Shelf.
- The item also appears in your Library.
- A badge saying "New" appears on item's cover. This badge will disappear once you open the item.
- If an item is still in the process of downloading, a progress bar appears on its cover, indicating the amount of content that remains to be downloaded.

# Buying a Single Issue of a Magazine or Newspaper

### To buy a single issue of a newspaper or magazine, do this:

- I. Open the details page for the magazine or newspaper you want.
- 2. Tap the *Buy Current Issue* button. The button changes to a gray *Confirm* button.
- Tap the *Confirm* button to confirm your purchase.
   Once you have confirmed your purchase, your NOOK downloads the issue. The *Confirm* button changes to a button labeled *Read*.
- 4. Tap the *Read* button to begin reading the issue.

# Buying a Subscription to a Magazine or Newspaper

Your NOOK offers free 14-day trials of magazines and newspapers. You are eligible for one free trial for each newspaper and magazine.

#### To start your free 14-day trial, do this:

- I. Open the details page for the magazine or newspaper you want.
- Tap the Free Trial button.
   A dialog button opens, asking you to confirm your order.
- 3. Tap the Start My Free Trial.
  - NOTE: All first-time subscribers receive a FREE 14-day trial. If you cancel your subscription before the end of the 14 days, you will not be charged. If you do not cancel the subscription, deliveries will continue and your default credit card will be charged automatically at the monthly subscription rate then in effect. Your subscription will automatically renew each month unless you choose to cancel. You are only eligible for one free trial for each eNewspaper and eMagazine.

# Buying an App

#### To buy an app in the NOOK Store, do this:

- I. Open the details page for the app you want to buy.
- 2. Tap the button showing the price of the app. The button changes to a gray *Confirm* button.
- Tap the *Confirm* button to confirm your purchase.
   Once you have confirmed your purchase, your NOOK downloads the app. The *Confirm* button changes to a button labeled *Open*. Tap the *Open* button to open the app.

Once you have downloaded the app, it appears on the Apps screen, which you can display by tapping the Apps button on the bottom of the Home Screen.

# Buying a Movie or TV Show

#### To buy a movie or TV show in the NOOK Store, do this:

- I. Open the details page for the movie or TV episode you want to buy.
- 2. Tap the button showing the price of the movie or TV show. The button changes to a gray *Confirm* button.
- Tap the *Confirm* button to confirm your purchase.
   Once you have confirmed your purchase, your NOOK downloads the item you purchased. The *Confirm* button changes to a button labeled *Open*. Tap the *Open* button to open the item and start it playing.

# Buying or Accessing Catalogs

Most catalogs in the NOOK Store are free. Some catalogs offer two options:

- Current Edition a copy of the current edition of the catalog
- Current Edition Plus the current edition of the catalog plus automatic access to future editions

#### To download a catalog, do this:

- I. Open the Details page for the catalog you want.
- Tap the button for the edition you want.
   Your NOOK displays a new button asking you to confirm your selection.
- 3. Tap the *Confirm* button.
- 4. Once the catalog has downloaded, tap *Read* to open it.

# Managing Your NOOK or BN.com Account

You can manage your NOOK or BN.com account from your NOOK.

#### To configure your account, do this:

- I. Tap the gear icon in the Status Bar to open the Quick Settings window.
- 2. In the Quick Settings window, tap All Settings.
- 3. In the Settings window, tap *Applications* in the lefthand column.
- 4. Tap Shop in the righthand column.

Your NOOK displays a settings screen that offers the following controls:

- Password Protect purchases for Adult Profiles
- Manage Credit Card
- Gift Cards
- Clear Recent Shop Purchases
- Clear Recently View List
- Make the changes you want. Your changes take effect right away.

# Using Your Wishlist

Your Wishlist is like a shopping cart on your NOOK. You can add books, magazines, newspapers, apps, movies, TV shows, and catalogs to your Wishlist so you can buy them later.

NOTE: The Wishlist on your NOOK is separate from the Wishlist on the BN.com Web site. Your Wishlist on BN.com can include paper books and other items, as well as NOOK books, magazines, and newspapers for your NOOK. The Wishlist on your NOOK includes only items that you can purchase for your NOOK, such as NOOK Books, NOOK Magazines, etc.

### Adding to Your Wishlist

#### To add a book, magazine, or newspaper to your Wishlist, do this:

- 1. For books and periodicals, tap on the item's cover to display the Details page. For apps, tap on the picture of the app to display the Details page.
- 2. On the Details page, tap the icon showing a heart with a plus sign (+). Your NOOK adds the item to your Wishlist.

### Viewing Your Wishlist

#### To view your Wishlist, do this:

 On the home screen of the NOOK Store or on any of the NOOK Store category pages, tap the Wishlist icon (a heart symbol) in the System Bar. The NOOK displays your current Wishlist.

Your Wishlist shows all the books, periodicals, and apps you have added to your Wishlist. For each item, you'll see:

- the cover
- the title
- the price
- the date you added the item to the Wishlist.

### Buying from Your Wishlist

To buy an item on your Wishlist, display the list and tap the price button next to the item's name. Tap the *Confirm* button to complete your purchase.

## NOOK Channels<sup>™</sup>

NOOK Channels collect books and other contents based on a common style or interest. To view a list of NOOK Channels and their book recommendations, tap the *NOOK Channels* link in the NOOK Store.

NOOK Channels are similar to Instant Collections on www.NOOK.com.

# Using Your NOOK in a Barnes & Noble Store

When you turn on your NOOK in a Barnes & Noble store, your NOOK automatically detects the Wi-Fi network running in the store. Your NOOK displays a special window, asking if you would like to connect to the InStore network.

- To connect to the store's network, tap the *Connect* button.
- To use your NOOK without connecting to the store's network, tap the Dismiss button.

# Reading Books in a Barnes & Noble Store

When you use your NOOK in a Barnes & Noble store, you have access to all the usual features of your NOOK. In addition, you have special privileges and abilities, including the ability to read most NOOK Books for one hour per day free.

After you have read a book free for one hour, a dialog box appears, letting you know that one hour has passed. The dialog box offers you two choices:

- Buy the book
- Add the book to your Wishlist

# Apps

# Overview

Your NOOK includes the following built-in apps:

- Browser a Web browser
- Calendar- a calendar program that works with Microsoft Exchange accounts
- **Contacts** a contact management application where you can view your email contacts and add new email contacts for sharing book recommendations, quotes, and so on
- **Email** an app for sending and receiving email (see "Using NOOK Email™" for details)
- **Gallery** an app for viewing and organizing photos and videos that you load on your NOOK
- Hulu Plus<sup>1</sup> an app for watching current hit TV shows, classic series, and acclaimed movies
- Music Player an app for playing MP3 and AAC music files that you load on your NOOK
- **NOOK Friends™** software for connecting with NOOK Friends, sharing recommendations, and borrowing and lending books through Barnes & Noble's exclusive LendMe® technology (see "Using NOOK Friends™" for details)

You can buy additional apps in the NOOK Store.

To run an app, tap on its icon.

NOTE: The Calendar app requires a connect to a Microsoft Exchange account.

I Certain third-party applications (apps) such as Hulu Plus may require membership.

The Apps screen looks like this:

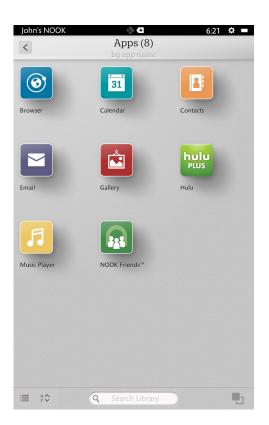

# Using the Browser

Your NOOK features a Web Browser for searching the Web and enjoying Web content.

To launch the Browser, tap the Browser icon on the Apps screen.

NOTE: To use the Browser, your NOOK must be connected to a Wi-Fi network. The Browser looks like this:

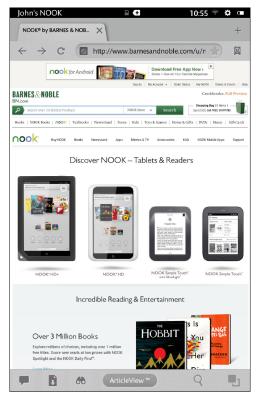

### The Top of the Browser

At the top of the Browser you'll find the following tools:

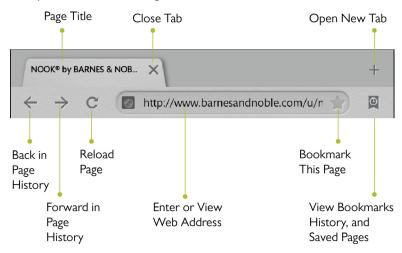

### Toolbars for Browser View and Article View<sup>™</sup>

The Browser offers two ways of displaying Web content:

- **Browser View** the traditional way of displaying Web pages; their text and graphics appears as they would in any other browser
- ArticleView<sup>™</sup> a way of viewing the main text and images of the Web page in a long column

In Browser View, the following toolbar appears at the bottom of the screen:

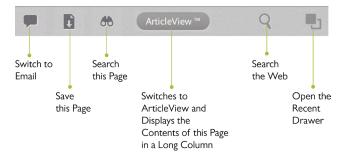

The Toolbar in Browser View.

In ArticleView, the toolbar changes to look like this:

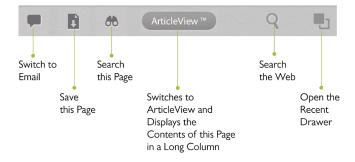

### Viewing Bookmarked Pages, Browser History, and Saved Pages

To view pages you have bookmarked, pages you have visited, and any pages you have saved, tap the clock icon to the right of the URL address field at the top of the browser. Your NOOK opens a page with tabbed views of Bookmarks, History, and Saved pages.

The page looks like this:

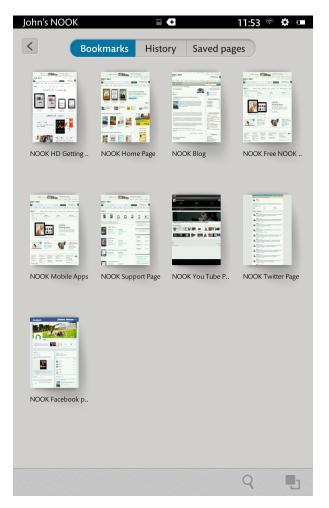

### Changing the Home Page

#### To make a bookmarked page your Browser home page, do this:

- 1. On Bookmarks page, press and hold on the page you want to configure as your home. A pop-up menu opens.
- 2. Tap the Set as homepage menu choice.

### Adding a Bookmarked Page to Your NOOK Home Screen

#### To add a shortcut, do this:

- 1. On Bookmarks page, press and hold on the page you want to configure as your home. A pop-up menu opens.
- 2. Tap the Set as homepage menu choice.

# Using NOOK Email™

Your NOOK lets you send and receive email from one or more of your email accounts, such as your Gmail account, your Yahoo! account, or your email account for work.

NOTE: Your NOOK must be connected to a Wi-Fi network in order to send and receive email.

NOTE: Your NOOK lets you use email accounts that you already have, such as a Gmail account. Barnes & Noble does not provide email accounts.

When it first connects to an email account, it retrieves the 50 most recent email messages. Thereafter it retrieves the 25 most recent messages.

### Launching the Email Application

You can launch your NOOK Email app from the Home Screen or the Apps screen.

#### To launch Email from the Home Screen, do this:

- 1. Tap the NOOK button to display the Home Screen.
- 2. Tap the *Email* button at the bottom of the screen. The Email app launches.

If you have not set up an email account, the Email application displays a screen for setting up an email account.

If you have already set up an email account, the Email application displays your Inbox.

### Managing Email Accounts

### Types of Accounts

Your NOOK supports three types of email accounts:

- POP (an Internet standard for email)
- IMAP (another Internet standard for email)
- Microsoft® Exchange

Most Internet service providers (ISPs) and free email services (such as Google and Yahoo!) support both POP and IMAP. POP email programs usually send or receive messages in batches at timed intervals. IMAP establishes a continuous connection between your email program and the email server. Many people find that IMAP provides more stable service than POP, but both email protocols are popular and both work.

### Setting Up an Account

You can set up multiple email accounts on your NOOK. For example, if you have a Gmail account and a Yahoo! account, you can send and receive email for both accounts on your NOOK. One of your accounts will be your default email account, so that when you send messages from your NOOK, you'll use that account automatically.

Your NOOK offers you two ways of setting up an email account. You can enter simply your email address and a password and let your NOOK automatically configure your account with those credentials, or you can manually configure the account yourself.

#### Letting Your NOOK Set up Your Account

#### To let your NOOK automatically configure your email account, do this:

- 1. On the email account set-up screen, enter the email address of the account you want to configure. This should be an account you already have set up with your ISP or with an email service provider such as Google.
- 2. Enter the password for the account.
- 3. Tap Next.

Your NOOK connects to the email account and set up a connection. It then presents a screen with several options. You can control how often your NOOK should check for email, whether or not you would like to be notified when email arrives, and so on.

- 4. Select the options you want, and tap Next.
- 5. If you would like to give this account a name (such as Gmail) so you can distinguish it from other email accounts on your NOOK, enter the name in the field labeled *Give this account a name*. If you do not want to give this account a name, leave this field blank.
- 6. In the field labeled *Your name*, enter your name as you would like it to appear in email messages you send. This name is the name that shows up in the From field in email listings.
- Click Done. You've finished setting up your email account.

#### Manually Setting up Your Account

- NOTE: To set up your account manually, you will need to know the name of your account's email server. Most ISPs and email service providers provide this information in their help pages. If you are setting up an email account for a business or other private organization, you might need to ask a system administrator for the server name and other relevant configuration information.
- 1. On the email account set-up screen, enter the email address of the account you want to configure. This should be an account you already have set up with your ISP or with an email service provider such as Google.
- 2. Enter the password for the account.
- 3. To make this account the default account you will use for sending mail from your NOOK, check the box labeled Send email from this account by default.
- 4. Tap Manual Setup. Your NOOK displays a Server settings screen.
- 5. In the Domain Username field, enter your username for this server.

NOTE: Some servers require that your name begin with a backward slash \. Your system administrator will know whether or not your email account requires this.

- 6. In the Server name field, enter the name of the server.
- 7. To always use SSL when connecting to the email server, check the Use secure connection (SSL) field.
  - NOTE: SSL, which stands for Secure Socket Layer, is a widely-used technology for encrypting Internet so it cannot be intercepted or tampered with.
- 8. To accept all SSL certificates from email servers, check the box labeled Accept all SSL certificates.

9. Tap Next.

Your NOOK connects to the email account and set up a connection. If your NOOK connected successfully, it displays a new screen with a congratulatory message at the top. The screen features these two fields:

- Account name
- Your name
- 10. If you would like to give this account a name (such as Gmail) so you can distinguish it from other email accounts on your NOOK, enter the name in the field labeled *Give this account a name*. If you do not want to give this account a name, simply leave these field blank.
- 11. In the field labeled Your name, enter your name as you would like it to appear in email messages you send. This name is the name that shows up in the From field in email listings.
- 12. Click Done. You've finished setting up your new email account.

### Adding an Account

Once you have set up one email account, you can add others, so that you can send and receive email from multiple accounts on your NOOK. On the main Email screen, click the *Add Account* button, and follow the instructions above for setting up an account.

### Switching from One Account to Another

If you have set up more than one email account on your NOOK, you can switch from one account to another by pulling down the Account menu at the top of Email screen and selecting the name of the account you want to switch to.

You can also select *Combined Inbox* to see all your messages from your accounts in a single Inbox folder.

### Deleting an Account

NOTE: Deleting an account removes the account configuration settings and any email folders associated with the account. If you have downloaded messages to your NOOK and you have not left copies on the server or on another devices, those messages will be lost when the account is deleted.

#### To delete an email account, do this:

- I. On the main Email screen, tap the checkbox next to the name of the account you want to delete.
- 2. Once the checkbox is checked, tap the Delete icon (a trash can) in the upper right corner of the screen.
- 3. A dialog box appears, asking you to confirm that you want to delete the account.
- 4. Tap OK.

# Using NOOK Friends<sup>™</sup>

NOOK Friends<sup>™</sup> is an app that lets you connect to friends, lend and borrow books, share comments and recommendations, and more.

The app creates a social network for NOOK Friends. A NOOK Friend is a friend of yours who has a Barnes & Noble account and an email address in your contacts list, and who has accepted your invitation to connect as a NOOK Friend. Friendship is reciprocal. When someone becomes your NOOK Friend, you also become his or her NOOK Friend.

- NOTE: If you have linked your NOOK to your Facebook account, the NOOK Friends app automatically adds Facebook friends who have BN.com accounts into your NOOK Friends.
- NOTE: You can also add a new NOOK Friend by inviting an existing Contact or entering an email address. Contacts who already have BN.com accounts automatically appear as Suggested Friends in the NOOK Friends app.

### Launching the NOOK Friends App

#### To launch the NOOK Friends app, do this:

- I. On the Home Screen, tap *Apps* to display the apps on your NOOK.
- 2. Tap the NOOK Friends app to launch it.

### The NOOK Friends Nav Bar

At the top of the NOOK Friends app you'll see a horizontal nav bar with three buttons. These buttons call up the app's main features. The buttons are:

- **Friends' Activities** a continuously updated news stream about the recent activities, such as shared quotes and book recommendations, of your NOOK Friends
- LendMe® Barnes & Noble's LendMe technology for borrowing and lending NOOK Books
- **About Me** your NOOK Friends profile, which shows your name, your photo, the number of books you own, and other information relevant to the NOOK Friends app

In addition to the NOOK Friends nav bar, the NOOK Friends app features buttons for issuing NOOK Friends invitations and for listing all your NOOK Friends.

We'll describe all these buttons and features in turn.

### Friends' Activities

The Friends' Activities screen shows a scrollable list of recent activities of your NOOK Friends. Activities include:

- a NOOK Friend making a recommendation to the public (via Twitter or Facebook)
- a NOOK Friend recommending a book, magazine, newspaper, comic, graphic novel, or app to you
- a NOOK Friend rating a book, magazine, newspaper, comic, graphic novel, or app
- a NOOK Friend sharing a quote with the public (via Twitter or Facebook)
- a NOOK Friend sharing a quote with you
- a NOOK Friend posting his or her reading status to the public (via Twitter or Facebook)
- a NOOK Friend who is also a Facebook friend Liking a book, magazine, newspaper, comic, graphic novel, or app

Visit the Friends' Activities screen to catch up on what your friends are reading, playing, and recommending.

To learn more about a book, periodical, or app mentioned in these activities, tap its cover or icon.

To purchase an item, tap the button listing the item's price and then tap *Confirm* to complete your purchase.

### **NOOK Friends**

Tap the All Friends button in the NOOK Friends nav bar to access your list of NOOK Friends.

The NOOK Friends screen features two pages, which you can toggle between by tapping the buttons near the top of the screen. The two pages are:

- **Friends** a list of your NOOK Friends
- **Pending** a list of requests from friends who have sent you invitations to become NOOK Friends, as well as a list of any invitations you have sent to friends

When you first display the screen, the *Friends* button is highlighted, and the screen displays your list of NOOK Friends.

#### Inviting Individual Friends to Become NOOK Friends

#### To send an NOOK Friends invitation to a user in your Contacts list, do this:

- In the NOOK Friends app, tap the Add Friend button (the icon with a person and a plus sign) in the System Bar at the bottom of the screen.
   The Add NOOK Friends<sup>™</sup> window opens, listing various ways of finding friends.
- 2. Tap Find friends from my contacts.
- 3. This window lists all the people in your Contacts app. Tap the *Invite* button next to a user's name to send that user an invitation to become your NOOK Friend.

#### To invite friends from Facebook, do this:

 In the NOOK Friends app, tap the Add Friend button (the icon with a person and a plus sign) in the System Bar at the bottom of the screen.
 The Add NOOK Friends Musindeus essent listing various uses of finding friends.

The Add NOOK Friends<sup>™</sup> window opens, listing various ways of finding friends.

- Tap Find friends from Facebook. A window opens, listing your Facebook friends. (If you have not linked your Facebook account to your NOOK, first visit the Social screen in Settings.)
- 3. Tap the Invite button next to the name of each Facebook friend you would like to invite to be a NOOK Friend.

#### To send an invitation to a friend who is not in your Contacts list, do this:

- In the NOOK Friends app, tap the Add Friend button (the icon with a person and a plus sign) in the System Bar at the bottom of the screen.
   The Add NOOK Friends<sup>™</sup> window opens, listing various ways of finding friends.
- Tap Invite a friend via email.
   A dialog box opens with a form for entering a name and email address.
- 3. Enter the First Name, Last Name, and Email address of the person you would like to invite to become your NOOK Friend.
- 4. Tap Save.

The NOOK Friends app sends an invitation to the person whose email address you entered in the invitation form.

### Viewing Lists of Friends and Pending Invitations

In the System Bar at the bottom of the screen you'll see an icon showing three people. This is the Friends button.

Tap the All Friends button to open a window with two lists:

- Friends a list of all your NOOK Friends
- Pending a list of pending NOOK Friends requests

Tap the tab at the top of the window to display the list you want.

#### The Friends List

Tap the photo or photo place-holder of a friend to see that friend's recent activities, such as shared quotes and recommendations.

Tap the LendMe button next to a friend's name to learn about that friend's lendable books.

#### To remove a NOOK Friend from this list, do this:

- 1. Tap the X button that appears beside the Activities and LendMe buttons for that friend. A dialog box opens, asking you to confirm that you want to remove this friend.
- 2. Tap the button labeled Yes, Remove This Friend.

#### The Pending Listing

Tap the Pending button to see lists of pending NOOK Friends requests. The Pending page is divided into two sections:

- Awaiting Confirmation
- Sent Invitations

#### Awaiting Confirmation

The Awaiting Confirmation section shows a list of the invitations you have received to become a NOOK Friend of other people.

When you receive a NOOK Friend invitation, you have two choices:

- Accept tap the Accept button to add this person as a NOOK Friend
- Reject tap the Reject button to turn down the invitation for friendship

#### Sent Invitations

The Sent Invitations section lists the people to whom you have sent your own NOOK Friend invitations. When a friend accepts your invitation, NOOK Friends lists them in the Friends view, rather than in the Sent Invitations section of the Pending page.

To cancel an invitation that you have sent but that the recipient has not accepted, tap the *Cancel* button next to the name of the person you invited.

### Using the LendMe® Program in NOOK Friends™

### Lending and Borrowing Books

With Barnes & Noble's exclusive LendMe® technology, you can share lendable NOOK Books with any NOOK Friend or any friend who has a Barnes & Noble account with a valid credit card number. Your NOOK Friend or friend can read the book on any NOOK or NOOK eReader or on any NOOK application such as NOOK for iPhone®, NOOK for iPod touch®, and NOOK for PC.

You may lend each of your lendable books once. You cannot read a book while it is on loan or while a lending offer is pending, but you always get the book back once it has been returned or when 14 days have passed.

You can access LendMe features through the NOOK Friends app or through your Library.

#### Guidelines for Lending and Borrowing Books

Here are details about lending and borrowing books.

- You can lend only books that are in your NOOK account or B&N account. Your account holds all the NOOK Books that you have purchased. Not all books can be lent, though many can.
- You can lend only from a registered NOOK eReader.
- You can send a lending offer to any email address, but to accept the offer, the other person must have an email address associated with a Barnes & Noble online account, a valid credit card number associated with the online account, and a NOOK or NOOK eReader application that supports lending. An account holder's credit card is not charged when he or she borrows a book from you.
- You can lend a book from anywhere with supported wireless connectivity (including Wi-Fi hotspots outside of the United States, U.S. territories, and Canada).
- You can only lend a book one time. It only counts as the one-time lending if your friend accepts the lending offer. If the lending offer expires or your friend rejects the offer, you can still lend the book.
- When you offer to lend a book, the offer lasts for up to 7 days. The offer ends when your friend accepts the offer or when 7 days have passed.
- Once you have offered to lend the book, you cannot retract your offer.
- A loan is for 14 calendar days, counting the day on which the lending offer is accepted. A lent book is automatically returned at the beginning of the 15th calendar day (if the borrower has not returned it more quickly).
- When you lend a book, you temporarily lend the digital rights to the book. During the period when the lending offer is pending and while the book is lent, you cannot read it. When the book is returned, you get the digital rights back, and can read the book again.
- You cannot lend a book that has been lent to you.
- You cannot save a copy of a lent book to the microSD card.
- You cannot archive a book that has been lent to you.

#### Determining whether a Book Can Be Lent

Not all books can be lent. Here's how you can determine whether or not a book is lendable.

• Any book eligible for lending has a LendMe badge on its cover.

- If your Library includes any books eligible to be lent out, they will appear on the shelf of lendable books in the LendMe section of your Library.
- LendMe badges are present when you are browsing and searching for books in the NOOK Store on the BN.com website. When you navigate to the details page of a book, you'll see a LendMe badge on the book's cover if that book can be lent.
- LendMe badges are present in your library on the BN.com website. If you can lend a book, a LendMe badge is present below the date added. Click the badge to lend the book.

If you have lent a book, it appears in the list of books you have lent. On the cover of each book, you'll see the number of days left on the loan.

### Viewing Books that are Borrowed, Lent, or Available for Lending

#### Viewing Books in the NOOK Friends App

You can also view a list of lendable books by tapping the *Lend* tab on the LendMe screen of the NOOK Friends app. The Lend tab displays a list of your lendable books, along with a *LendMe* button for each book. The screen below shows the Lend page in the LendMe view of NOOK Friends. This page lists the books you own that are available for lending.

To lend a book, tap the LendMe button. (For more details about lending, see the section "Lending a Book" below.)

#### Viewing Books in Your Library

You can also view a list of lendable books in your Library. In its list of contents, your Library shows:

- A shelf of books, if any, that you have borrowed. If a book is still on loan, a number appears on its cover, indicating the number of days remaining before the book returns to its owner.
- A shelf of books, if any, that you own and that are eligible for lending.
- A shelf of books, if any, that you have lent.

### Keeping Your List of Lendable Books Private

By default, all your NOOK Friends can see all your lendable books.

Your NOOK offers two ways to control the privacy of your lendable books.

- You can control whether or not your list of lendable books is visible to your NOOK Friends.
- If you choose to leave your list of lendable books visible to NOOK Friends, you can choose to show or hide individual titles in the list.

#### To adjust your privacy settings for lendable books, do this:

- In the NOOK Friends app, tap the *Privacy* button in the upper right of the screen.
   The NOOK Friends app opens a window listing all your books that are legible for lending. Beside each book, a toggle button appears, presenting you with the choice of showing or hiding that book.
- 2. Use the authorization checkbox to control whether or not your NOOK Friends can see any of your books.
  - To make any of your books visible to friends, tap the checkbox labeled *I authorize my NOOK Friends to* see *my lendable books* and leave the box checked.
  - To make your entire list of books invisible to friends, leave this box unchecked.

- 3. If you have made your books visible, you can still hide individual books. Tap the Show/Hide toggle beside any book title you wish to hide.
  - If the toggle switch says Show, your friends can see the book in a list of lendable books.
  - If the toggle switch says Hide, this book does not appear in the list of your lendable books.

#### Lending a Book

#### To lend a book to a NOOK Friend, do this:

- 1. Open the NOOK Friends application for the book you want to lend. To open the application, do any of the following:
  - On the Home Screen, tap *Apps* to display the apps on your NOOK. Tap the *NOOK Friends* app to launch it. In the NOOK Friends app, tap the *LendMe* tab at the top of the screen if it is not already highlighted. Scroll through the list of books eligible for lending. Tap the *LendMe* button next to the book you want to lend.
  - If the book is on the Home Screen or the Active Shelf or in the Library, press and hold on the book's cover until a pop-up menu appears. In the pop-up menu, tap the *LendMe* menu choice.
  - On the Home Screen, the Active Shelf, or the Library, double-tap on the book's cover to open the book's details page. On the details page, tap the *LendMe* button.
  - In the book itself, tap the center of the page to bring up the Reading Tools. Tap the *discover* icon. Your NOOK opens a window showing the book, along with a row of stars for rating the book, and buttons for writing a review, lending the book, and recommending the book. Tap the *share* button.
- 2. In the dialog box that appears, tap a social media icon to select the way you want to notify your contact of the LendMe offer.
  - You can notify your friend through email through your Contacts.
  - If you have linked your NOOK to your Facebook account, you can notify your friend by posting the offer posting a message on your friend's wall.
  - If you have linked your NOOK to your Google Gmail account, you can notify your friend through an automatically generated email notification that will be sent to the email address for your friend that you imported from your Google Gmail account.
  - If you have not entered any contacts or linked your account in any way, select Contacts, then use the *Add Contact* button to add your friend's email address.
- 3. Write your email message or wall message and send it to your NOOK Friend.

#### To lend a book to a friend who is not a NOOK Friend, do this:

- 1. Make sure you can communicate with your friend either through email or Facebook.
  - If you plan to make the LendMe offer through email, make sure you have entered your friend's email address in your Contacts app. You can access the Contacts app from the Apps screen. To visit the Apps screen, tap the Apps button on the Home Screen.
  - If you plan to make the LendMe offer through Facebook, make sure that you have linked your NOOK to your Facebook account, and also make sure that the friend to whom you want to lend the book is in your Friends list on Facebook. You can connect your NOOK to your Facebook account through the Social Accounts and NOOK Friends setting screen, which is available from the *Applications* menu choice in All Settings.

- In your Library, press and hold on the cover of the book you want to lend. Books are eligible for lending if they have a LendMe badge on their cover. A pop-up menu opens.
- In the pop-up menu, tap on the menu choice LendMe.
   A dialog box opens, explaining the terms of the LendMe offer, and asking if you want to reach your friend through your Contacts list or through Facebook.
- 4. Tap on the menu choice you for the communication channel you want to use: Contacts or Facebook.
- If you selected Contacts, a dialog box opens that lets you select a friend from your Contacts list and send that friend a message.
  - Tap the Select a Contact button. A window opens, listing your contacts. Tap on the name of the friend to whom you want to lend the book.
  - Tap in the Message field. When a keyboard appears, type a message to your friend. You might want to mention why you like the book or why you think your friend would like the book.
  - Tap the Send button to email your LendMe offer and message to your friend.
- If you selected Facebook, a dialog box opens that lets you post a LendMe offer on the Facebook wall of a friend.
  - Tap the Select a Friend button, and tap on the name of the friend to whom you want to offer to lend the book.
  - Tap in the *Message* field. When a keyboard appears, type a message to your friend. You might want to mention why you like the book or why you think your friend would like the book.
  - Tap the Post button to post the LendMe offer and message on your friend's wall on Facebook.

#### Borrowing a Book

You can ask a NOOK Friend to lend you a book from his or her library.

#### To find out which of your NOOK Friends have lendable books, do this:

- 1. Launch the NOOK Friends application, if you haven't already launched it. To launch NOOK Friends, do either of the following:
  - Tap the *Apps* button on the Home Screen to display the apps installed on your NOOK. Tap the icon for the NOOK Friends app to launch it.
- 2. Once the NOOK Friends app is running, tap the *LendMe* button at the top of the screen.
- 3. Find a book to borrow. Do one of the following:
  - Swipe to scroll horizontally through the books on the shelf labeled *Friends' books to borrow*. When you see a book you would like to borrow, tap its cover. A dialog box opens, listing the friends who own this book.
  - Enter a book title or author's name in the search field at the bottom of the LendMe page. Tap the search icon (a magnifying glass). The LendMe page lists any books that match the title or name you searched for. Tap the *Borrow* button next to the book you would like to borrow.
- 4. Tap the *Request* button next to the name of friend from whom you would like to borrow the book. A dialog box opens. Write a brief message to your friend, and click *Send*.
  - NOTE: If you're enjoying a book sample or a book you've borrowed, you can purchase the book at any time. Simply tap in the center of a page to open the Reading Tools, tap on the flag at the right end of the page

slider to open a page of extras, and then tap on the *Buy* button to purchase the book using your Barnes & Noble account.

#### To view a list of lendable books belonging to a specific NOOK Friend, do this:

- 1. In the NOOK Friends app, tap the *Friends* button (an icon with three people) in the lower right corner of the screen to display a list of your NOOK Friends.
- 2. Tap the *LendMe* button next to the name of the friend whose lendable books you want to see. A window opens listing any lendable books that belong to that friend.
- 3. To request to borrow a specific book, tap the *Borrow* button next to the book's name.

#### Viewing a List of Pending Offers from your NOOK Friends

#### To view a list of books that your NOOK Friends have offered to lend you, do this:

- 1. Tap the *LendMe* button in the NOOK Friends app.
- 2. Scroll down the LendMe screen of bookshelves to the Offers shelf.
  - If the shelf is empty, none of your friends has offered to lend you books.
  - If a book appears on the shelf, a friend has offered to lend you the book. Tap on the book cover to read the details of the offer and to accept it.

#### Viewing a List of Pending Requests from NOOK Friends

#### To view a list of books that friends would like to borrow from you, do this:

- 1. Tap the *LendMe* button in the NOOK Friends app.
- 2. Scroll down the LendMe screen of bookshelves to the Requests shelf.
  - If the shelf is empty, none of your friends has requested to borrow a book from you.
  - If a book appears on the shelf, a friend has requested to borrow that book from you. Tap on the book cover to read the details of the request and to accept or deny the request.

The NOOK Friends app opens a dialog box presenting details about the LendMe request, along with buttons for lending the book or declining the request.

To lend your friend the book, tap Yes, Lend this Book.

To decline, tap Decline. If you decline this request, you can still lend this book to another friend who requests it.

If you lend a book, it appears on the Lent to others shelf in the LendMe section of the Library until the loan is over.

#### Identifying Books You Have Borrowed

If you have borrowed a book, its appears on the shelf of borrowed books in the LendMe section of your Library. A colored bar on the book's cover tells you how many days remain for you to read the book.

If you have finished borrowing a book, the book's cover appears faded. If you would like to purchase the book you borrowed, simply tap on the book's cover and purchase it just as you would any other book.

### About Me

Tap the *About Me* tab at the top of the NOOK Friends app to display the About Me page. This page is a summary of information about you as a NOOK Friend. The profile includes this information:

- Your name
- Your photo (if you have linked to your Facebook account and have posted a profile picture there)
- The email account associated with your NOOK Friends account
- The number of NOOK Friends you have
- The number of NOOK books you own
- The number of books you have recommended
- A scrollable list of your NOOK Friends activities (recommendations, shared quotes, etc.) shared publicly through Facebook or Twitter

# Using Bluetooth®

NOTE: Your NOOK supports the A2DP, AVCRP, and HID profiles of the Bluetooth 2.0 standard for connectivity, enabling your NOOK to connect to Bluetooth devices such as headphones, speakers, and keyboards. These wireless devices are sold separately. See your NOOK retailer for supported Bluetooth devices.

### Turning Bluetooth On and Off

#### To turn Bluetooth on or off, do this:

- 1. Tap the gear icon in the Status Bar to open the Quick Settings window.
- 2. In the Quick Settings window, tap the All Settings menu choice.
- 3. On the Settings screen, tap the Wireless and Bluetooth menu choice on the left if it is not already selected.
- 4. Under the Devices heading, tap the Bluetooth toggle button to turn Bluetooth on or off.

### Using Bluetooth Devices

You can pair your NOOK with Bluetooth devices such as Bluetooth headsets and loudspeakers.

If you have turned Bluetooth on and your NOOK detects one or more supported Bluetooth devices nearby, it lists the devices on the Wireless & Bluetooth settings screen. Tap on the device you want to pair your NOOK with.

# Using UltraViolet<sup>™</sup>

UltraViolet is an all-new way to collect, access, and enjoy your movies and TV shows in the cloud.

Purchase a Blu-ray, DVD, or digital video with the UltraViolet logo, and you can stream or download your movie or TV show to your UltraViolet-compatible devices, including your NOOK.

#### To link your NOOK to your UltraViolet account, do this:

- 1. Tap the gear icon in the Status Bar to open the Quick Settings window.
- 2. In the Quick Settings window, tap All Settings.
- 3. In the list of settings categories on the Settings screen, tap Account Settings.
- In the list of configuration options on the right side of the screen, tap UltraViolet. A dialog box opens, presenting buttons for signing up for UltraViolet or for signing in with your UltraViolet account.
  - To sign up for an UltraViolet account, tap the *Sign Up* button. Your NOOK opens a Web browser window with a sign-up form on the UltraViolet Web site. Fill out the form and accept the UltraViolet terms of service. Once you have submitted the sign-up form, return to the UltraViolet settings screen to sign in to your new account from your NOOK.
  - If you have already signed up for an UltraViolet account, tap the *Sign In* button. Your NOOK opens a dialog box asking for your UltraViolet sign-in name and password. Enter this information and tap the *Sign In* button in the dialog box. Your NOOK links to your UltraViolet account, enabling you to stream or download UltraViolet content.

# Using the Quick Settings Window

Tap the gear icon in the Status Bar to open the Quick Settings window. This Quick Settings offers the following controls:

- **Brightness:** a slider for adjusting the brightness of the screen
- Wi-Fi: a toggle switch for turning Wi-Fi on and off and control for selecting the Wi-Fi network to connect to
- Airplane Mode: a toggle switch for quickly turning Wi-Fi off
- Lock Rotation: a toggle switch for locking the rotation of the screen in its current position, either portrait or landscape
- **All Settings:** a link for opening configuration screens for features such as the Home Screen and the NOOK Store

# Using a Device Passcode to Protect Your NOOK

# To set up a device passcode for your profile so that no one can pick up your NOOK and start using it without first entering the passcode, do this:

- 1. Tap the gear icon in the Status Bar to open the Quick Settings window.
- 2. In the Quick Settings window, tap All Settings.
- 3. In the list of Settings screens on the left, tap General.
- 4. Scroll down the General settings screen until you see the heading SECURITY SETTINGS.
- 5. Tap Security. Your NOOK displays the Screen Security setting.
- Tap the Screen lock toggle to turn on the screen lock.
   A dialog box opens, explaining that your passcode will be required for all profiles on the device and that child profiles will not be able to access content in other profiles once the passcode is set.
- 7. Tap the Set Passcode button. A window with a keypad opens.
- 8. Enter the sequence you want to use as your passcode. Tap the *Continue* button.
- 9. Re-enter the passcode to confirm it. Tap *Continue* again. You have set up your passcode.

# Updating the Software on Your NOOK

From time to time Barnes & Noble will release software updates for your NOOK. Your NOOK will automatically install these updates.

NOTE: Updating software does *not* delete any of your books, magazines, movies, TV shows, newspapers, catalogs, or apps, nor does it delete any of the files you have transferred onto your NOOK from your personal computer. The software update simply installs new NOOK software to give you the latest features available from Barnes & Noble. Your NOOK remains registered to your NOOK or Barnes & Noble account, and all your reading material remains accessible.

### Installing a Software Update over a Wireless Network

When a new software release is available, your NOOK will download it and install it when you next connect to a wireless network.

Software installations take only a few minutes. Once the software installation is complete, you can continue reading or shopping or doing whatever else you were doing before the new software was installed.

### Discovering the Version Number of Your NOOK Software

To discover which software release your NOOK is running, do this:

- 1. Tap the gear icon in the Status Bar at the top of the screen. Your NOOK opens the Quick Settings window.
- 2. Tap the *All Settings* menu choice. Your NOOK opens the Settings screens for configuring your NOOK.
- 3. Tap Device Information.

Your NOOK displays information about your NOOK, including the software version number. If you would like to check for software updates, tap the software version number.

# Using a microSD Memory Card

You can install a microSD memory card in your NOOK to add up to 64 GB of memory to your NOOK—enough for many thousand more books, along with periodicals, music, and personal files.

microSD memory cards hold about 1,000 books per gigabyte. The number of periodicals you can store on card depends on the size of the periodicals and the amount of storage on the card. Digital magazines and newspapers vary dramatically in size. Some highly interactive, photo-rich magazines can reach 1 GB each.

NOTE: Books, periodicals, and other files stored on a microSD memory card appear in the My Files section of your Library.

### Types of Memory Cards Supported

Your NOOK works with three types of SD memory cards: a microSD<sup>™</sup> card, a microSDHC<sup>™</sup> card, and a microSDXC card. microSDHC and microSDHC cards have the following logos:

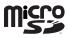

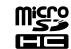

Your NOOK supports cards with the following specifications:

- A microSDHC card with a storage capacity of up to 32 GB.
  - Class 6 microSDHC cards are supported. Class 6 is faster than class 4, which is faster than class 2. The class should be mentioned on the packaging for the microSDHC card and printed on the card itself. If no speed is indicated, the card is a class 2 card. The speed of the card does not affect page display speeds. It can affect read and write speeds when transferring books, periodicals, and personal files to and from the SD card.
  - If a card has been formatted with a FAT32 file system on a device other than a NOOK HD or NOOK HD+, your NOOK supports files as long as they are less than 4 GB.
- A microSDXC card with a storage capacity of up to 64 GB.
  - On microSDXC cards, your NOOK supports the exFAT file system and can store files of any size up to the storage limit of the card.
  - The UHS speed for microSDXC cards is not supported.

When your NOOK formats a microSD card, it uses the exFAT file system, which supports unlimited file sizes. NOOK HD and NOOK HD+ eReaders can read exFAT memory cards, but other NOOK eReaders can read only memory cards formatted with the FAT32 file system.

### Viewing Memory Card Content

If you have installed a memory card in your NOOK, the My Files section of your Library displays two tabs:

- Device
- SD Card

Select the SD Card tab to see the content stored on the card.

If you do not see these tabs, a memory card is not installed in your NOOK. You will see only the My Files content that is stored in the main storage area of your NOOK.

### Installing a Memory Card

#### To install a memory card in your NOOK, do this:

- I. Lay your NOOK face up on a clean level surface.
- 2. Find the small lid to the left of the 30-pin USB port on the bottom edge of your NOOK. Using your finger tip, gently pull the lid out from the bezel. The lid pulls straight out. Two flexible bands keep it attached to your NOOK.

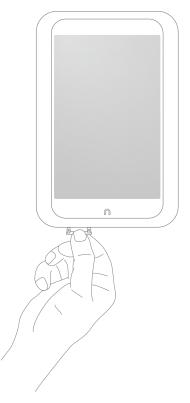

Opening the microSD slot on the bottom edge of your NOOK.

3. Hold the memory card gently between your thumb and forefinger, logo-side up. Gently guide the card into the slot.

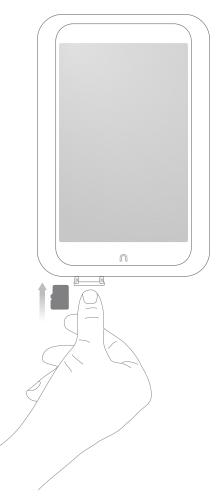

- 4. Push gently against the card, guiding it into the slot until it clicks into place.
- 5. Gently push the lid closed, and snap it into place.

### Formatting a New Card

If you have installed a new, never-before-used microSD memory card into your NOOK, a dialog box appears, reporting that the SD memory card is unformatted and that it needs to be formatted.

#### To format the memory card, do this:

- Tap the *Format Now* button to format the memory card. Your NOOK displays a warning that formatting the memory card will erase its contents.
- 2. Tap the *Format Now* button again to confirm that you want to format the memory card. Your NOOK formats the card with the exFAT file system.

### Removing a Memory Card

To remove a memory card from your NOOK, do this:

- I. Lay your NOOK face up on a clean, level surface.
- 2. Find the small lid to the left of the 30-pin USB port on the bottom edge of your NOOK. Using your finger tip, gently pull out the lid.
- 3. With the tip of your finger, push in the memory card, then release it. The card will pop partly out.
- 4. Slide the card the rest of the way out of the slot. Remove it, and push the lid back into place.

# Supported File Types

Your NOOK supports the following types of files.

- Audio: MP4, M4A, 3GP, AAC, MP3, FLAC, WAV, OGG, AMR
- Video: MP4, 3GP, WEBM
- Gallery pictures: JPEG, GIF, PNG, BMP
- Reader/Other: PDF, ePUB, DRP, ePIB, FOLIO, OFIP, CBZ, TXT, RTF, XLS, DOC, PPT, PPS, PPSX, DOCX, XLSX, PPTX, LOG, CSV, EML, ZIP

# Appendix A: One Year Limited Warranty

THE FOLLOWING WARRANTY TERMS WERE IN EFFECT AS OF THE DATE YOUR DEVICE WAS MANUFAC-TURED, AND ARE PROVIDED FOR YOUR REFERENCE ONLY. THE ACTUAL TERMS OF YOUR WARRANTY ARE THE TERMS THAT WERE IN EFFECT AS OF THE DATE OF YOUR PURCHASE, WHICH MAY BE DIFFER-ENT THAN THE TERMS SET FORTH HEREIN. TO FIND THE EXACT TERMS OF YOUR WARRANTY, PLEASE GO TO NOOK.com/hd/warranty AND REVIEW THE TERMS APPLICABLE AS OF THE DATE OF YOUR PUR-CHASE.

### ONE YEAR LIMITED WARRANTY

This Limited Warranty provides for specific legal rights with respect to your NOOK® device. Please review it carefully. You may also have other rights, which vary from state to state.

### WHAT WARRANTIES APPLY TO MY NOOK?

#### What is Covered?

This Limited Warranty covers your NOOK. For purposes of this Limited Warranty, "NOOK" means only the hardware comprising: (i) your NOOK device; and (ii) the peripherals included in the packaging with your NOOK device.

#### Express Warranty

Subject to the terms and conditions of this Limited Warranty, barnesandnoble.com IIc ("B&N") warrants to the original retail purchaser only ("you") that your NOOK will be free from defects in materials and workmanship under normal consumer use for a period of one (1) year from the date of original retail purchase (the "Warranty Period"). This express warranty is not transferable to subsequent owners of the product. If your NOOK was originally purchased by someone else as a gift for you, as shown by a gift receipt, you will be considered the "original retail purchaser" of that NOOK.

#### Implied Warranty

You may also have implied warranties under the laws of some jurisdictions. To the extent permitted by applicable law, such implied warranties are limited to the duration of the Warranty Period. Some jurisdictions do not allow limitations on the duration of an implied warranty, so this limitation may not apply to you. You may not assign or otherwise transfer such implied warranties. However, some jurisdictions extend the protection of implied warranties to subsequent consumers, so this limitation may not apply to you.

# HOW DO I MAKE A WARRANTY CLAIM OR OTHERWISE ARRANGE FOR THE RETURN OF MY NOOK?

To make a warranty claim or arrange for the return of your NOOK pursuant to the NOOK TERMS OF SERVICE, you must contact B&N at one of the following numbers during the Warranty Period:

- Within the United States I-800-THE-BOOK (843-2665)
- Outside the United States +1-201-438-1834

### HOW DO I RETURN MY NOOK TO B&N?

When you contact B&N at one of the numbers above, B&N will provide instructions to you as to how and where to return your NOOK. Your NOOK must be shipped, prepaid and insured, in appropriate protective packaging, together with proof of purchase and the Return Authorization Number provided by B&N, to the address specified by

B&N. You must return your NOOK within the timeframe provided by B&N. You may also be required to provide a credit card to obtain an advance replacement before B&N receives your NOOK at its returns center.

All returned NOOKs become the property of B&N.

Before you send your NOOK to B&N, it is your responsibility to back up any data, software or files stored on your NOOK because B&N will only return your NOOK to you if it is not covered by this Limited Warranty and B&N has not provided an advance replacement. B&N is not responsible for any loss of your data, software or files or for the cost of backing up your data, software or files.

If you do not comply with the terms above or with B&N's instructions, there may be delays in service or you may incur additional expenses. In particular, if you do not return your NOOK within the timeframe specified by B&N, B&N reserves the right to charge you the purchase price for a replacement NOOK. You will be solely responsible for any cost, expense, loss or the like relating to your failure to comply with such terms or B&N's instructions.

B&N DOES NOT PROVIDE, AND HEREBY DISCLAIMS, ANY EXPRESS OR IMPLIED WARRANTIES REGARD-ING ITS WARRANTY SERVICES, INCLUDING, WITHOUT LIMITATION, ALL DUTIES (IF ANY) OF WORK-MANLIKE EFFORT AND OF REASONABLE CARE.

### IF I MAKE A WARRANTY CLAIM, WHAT WILL B&N DO WHEN IT RECEIVES MY NOOK?

When B&N receives your NOOK, it will examine it and determine whether it is covered by this Limited Warranty. If, upon examination, B&N determines that your NOOK is covered by this Limited Warranty, B&N will, within a reasonable period of time, at B&N's option and in its sole discretion, and at no additional charge, do one of the following:

- replace your NOOK with a new or refurbished model; or
- refund the purchase price you paid for your NOOK.

If B&N replaces your NOOK, B&N will bear the cost of sending a replacement NOOK to you, freight prepaid.

THE FOREGOING IS YOUR SOLE AND EXCLUSIVE REMEDY FOR BREACH OF WARRANTY OR FOR ANY OTHER CLAIMS OTHERWISE RELATING TO THIS LIMITED WARRANTY.

### WHAT WILL BE THE WARRANTY PERIOD IF MY NOOK IS REPLACED?

If your NOOK is replaced during the Warranty Period, it will be covered by this Limited Warranty for the remainder of the original Warranty Period or ninety (90) days from the date of shipment of the replaced NOOK, whichever is longer.

### WHAT IF MY NOOK IS NOT COVERED BY THIS LIMITED WARRANTY?

If your NOOK is not covered by this Limited Warranty, B&N will return your NOOK to you, at your expense, or will charge your credit card for any advance replacement NOOK provided to you.

### WHAT IS NOT COVERED BY THE WARRANTY?

This Limited Warranty does not cover damage or malfunctions caused by accident, disaster, misuse (including any use in a manner contrary to the instructions contained in any user guide or on the packaging of the device), abuse, negligence or other external causes; third-party products; Internet or telecommunications failures; commercial use; unauthorized opening, use, service, tampering, alteration, repair or modification; or inadequate packing or shipping procedures. This Limited Warranty also does not cover cosmetic damage or normal wear and tear. This Limited Warranty does not apply to NOOKs sold as used, refurbished or reconditioned, except to the extent that such NOOK is a certified pre-owned NOOK that was purchased directly from B&N or from a B&N authorized reseller of certified pre-owned NOOKs. This Limited Warranty will be void if the Serial Number on your NOOK has been

removed, tampered with or defaced or if your NOOK has been opened or serviced without authorization, tampered with, altered or modified. Please note that opening the back cover of your NOOK to change the battery, external SD card or back cover will void this Limited Warranty, except to the extent that such opening is done through a customer-accessible opening and in accordance with the instructions provided with the NOOK.

This Limited Warranty applies to your NOOK only (i.e., the hardware), and not to the software within your NOOK. Please refer to the NOOK TERMS OF SERVICE for your rights and remedies with respect to such software.

Similarly, this Limited Warranty does not cover downloaded data or materials, or accessories and peripherals, except as expressly provided above.

### WHAT OTHER LEGAL TERMS APPLY TO THIS LIMITED WARRANTY?

#### Disclaimer

TO THE EXTENT PERMITTED BY APPLICABLE LAW, THIS LIMITED WARRANTY AND THE REMEDIES SET FORTH ABOVE ARE EXCLUSIVE AND IN LIEU OF ALL OTHER WARRANTIES, REMEDIES AND CONDI-TIONS, WHETHER ORAL, WRITTEN, STATUTORY, EXPRESS OR IMPLIED. TO THE EXTENT PERMITTED BY APPLICABLE LAW, B&N SPECIFICALLY DISCLAIMS ANY AND ALL WARRANTIES AND CONDITIONS NOT EXPRESSLY PROVIDED FOR IN THIS LIMITED WARRANTY, INCLUDING, WITHOUT LIMITATION, WARRAN-TIES OF MERCHANTABILITY, NON-INFRINGEMENT, SECURITY, FITNESS FOR A PARTICULAR PURPOSE AND AGAINST HIDDEN OR LATENT DEFECTS.

#### Modification

No employee or representative of B&N or its affiliates or any third party is authorized to make any modification, extension or addition to this Limited Warranty. If any term of this Limited Warranty is held to be illegal or unenforceable, the remaining terms of this Limited Warranty will remain in full force and effect.

#### Exclusion of Indirect Damages

TO THE MAXIMUM EXTENT PERMITTED BY LAW, NEITHER B&N NOR ITS AFFILIATES NOR ITS LICENSORS WILL BE LIABLE TO YOU OR ANY THIRD PARTY FOR ANY CONSEQUENTIAL, SPECIAL, INCIDENTAL, PUNITIVE OR OTHER INDIRECT DAMAGES ARISING FROM, RELATING TO OR CONNECTED WITH YOUR PURCHASE OR USE OF YOUR NOOK, INCLUDING, WITHOUT LIMITATION, LOST PROFITS, LOST REVENUE OR LOST DATA, REGARDLESS OF THE CAUSE OF ACTION ON WHICH THE CLAIM IS BASED, INCLUDING, WITHOUT LIMITATION, NEGLIGENCE, TORT, CONTRACT, STRICT LIABILITY, PRODUCT DEFECT OR MIS-REPRESENTATION, EVEN IF ADVISED OF THE POSSIBILITY OF SUCH DAMAGES OCCURRING, AND EVEN IF ANY REMEDY FAILS OF ITS ESSENTIAL PURPOSE.

Some states do not allow the exclusion or limitation of incidental or consequential damages, so the above exclusion may not apply to you.

#### Applicable Law

This Limited Warranty is valid only in the United States of America. The laws of the State of New York, U.S.A. will apply to this Limited Warranty, though the laws of your state of residence may apply to any tort claims and any claims under any consumer protection statutes, as provided under applicable law.

# Appendix B: Trademarks and Copyrights

### AccuWeather

AccuWeather is a registered trademark of AccuWeather, Inc.

### Adobe

Your NOOK contains Adobe® Reader® Mobile software under license from Adobe Systems Incorporated, Copyright © 1995-2011 Adobe Systems Incorporated. All rights reserved. Adobe and Reader are trademarks of Adobe Systems Incorporated.

Adobe, the Flash logo, and Flash are either registered trademarks or trademarks of Adobe Systems Incorporated in the United States and/or other countries.

### AT&T

AT&T, the AT&T logo and all other AT&T marks contained herein are trademarks of AT&T Intellectual Property and/ or AT&T affiliated companies.

### Bluetooth

Bluetooth is a registered trademark of Bluetooth SIG, Inc.

### Dictionary

Your NOOK includes the Merriam-Webster's Collegiate® Dictionary, Eleventh Edition, with Geographic and Biographic Information. Merriam-Webster and Collegiate are trademarks of Merriam-Webster, Inc. and are used herein pursuant to license. Copyright © 2009-2011 Merriam-Webster, Inc. All rights reserved.

### Disney

Toy Story 3 now available on NOOK Video. Toy Story 3 © Disney/Pixar. All rights reserved. Rated G.

Brave now available on NOOK Video. Brave ©2012 Disney/Pixar. All rights reserved. Rated PG.

Brave Read-Along Storybook Art © Disney.

### Facebook

Facebook is a trademark of Facebook, Inc.

### Fonts

Ascender is a trademark of Ascender Corporation which is registered in the U.S. Patent and Trademark Office and certain other jurisdictions.

Century Schoolbook is a trademark of Kingsley/ATF.

Georgia is a trademark of Microsoft Corporation which is registered in the U.S. Patent and Trademark Office and certain other jurisdictions.

Gill Sans is a trademark of The Monotype Corporation which is registered in the U.S. Patent and Trademark Office and certain other jurisdictions.

Trebuchet is a trademark of Microsoft Corporation which is registered in the U.S. Patent and Trademark Office and certain other jurisdictions.

Contains iType<sup>™</sup> from Monotype Imaging, Inc. iType is a trademark of Monotype Imaging, Inc.

### Hulu Plus

Hulu Plus is a trademark of Hulu, LLC.

### microSD and microSDHC

The microSD and microSDHC marks and logos are trademarks of SD-3C, LLC.

### Wi-Fi

Wi-Fi and Wi-Fi Alliance are registered trademarks of the Wi-Fi Alliance.

### Additional Information

Additional copyright, trademark, and other notices may be found in the NOOK Terms of Service: http://www.NOOK.com/hd/legal

# Appendix C: FCC Notices

### FCC IDs

NOOK WI-FI: XHHBNTV400-A

#### MODEL: BNTV400

This device complies with Part 15 of the FCC Rules. Operation is subject to the following two conditions: (1) this device may not cause harmful interference, and (2) this device must accept any interference received, including interference that may cause undesired operation.

# FEDERAL COMMUNICATIONS COMMISSION (FCC) STATEMENT INFORMATION TO THE USER

CAUTION: Changes or modifications to the equipment not expressly approved by the party responsible for compliance could void the user's authority to operate the equipment.

This equipment has been tested and found to comply with the limits for a Class B digital device, pursuant to Part 15 of the FCC Rules. These limits are designed to provide reasonable protection against harmful interference in a residential installation. This equipment generates, uses and can radiate radio frequency energy and, if not installed and used in accordance with the instructions, may cause harmful interference to radio communications. However, there is no guarantee that interference will not occur in a particular installation. If this equipment does cause harmful interference to radio or television reception, which can be determined by turning the equipment off and on, the user is encouraged to try to correct the interference by one or more of the following measures:

- I. Reorient or relocate the receiving antenna.
- 2. Increase the separation between the equipment and receiver.
- 3. If applicable, connect the equipment into an outlet on a circuit different from that to which the receiver is connected.
- 4. Consult the dealer or an experienced radio / TV technician for help.

### FCC/IC/CE Radiation Exposure Statement

This equipment complies with FCC/IC/CE radiation exposure limits set forth for an uncontrolled environment. This device is designed for hand-held operation only. The antenna(s) used for this transmitter must not be collocated or operating in conjunction with any other antenna or transmitter within a host device, except in accordance with FCC/IC/CE multi-transmitter product procedures.

Cet équipement est conforme aux limites d'exposition au rayonnement de la FCC/IC/CE établies pour un environnement non contrôlé. Cet appareil est conçu pour un fonctionnement portatif uniquement. L'antenne (ou les antennes) utilisée pour cet émetteur ne doit pas être placée à proximité d'une autre antenne ou d'un autre émetteur, ni être utilisée de pair avec de tels autres appareils à moins de se conformer aux procédures relatives aux émetteurs multiples de la FCC/IC/CE.

In order to certify this device for sale in the US, Canada and Europe, this device has been tested for RF exposure compliance at a qualified test laboratory and has been found to comply with the regulations regarding exposure to RF Energy under the recommendations of the International Commission on Non-Ionizing Radiation Protection (ICNIRP). The tests are performed in positions and locations as required by the FCC, IC and The Council of the European Union for each model.

### Other Information Related to the Radio

Also note the following:

- For information on connecting to Wireless networks, see "Stay in Touch".
- Your NOOK has a Wi-Fi setting that turns off the radio. Wi-Fi networking should be turned off on airplanes. For more information, see "Airplanes".
- When around sensitive electronic equipment, ask whether you can use your NOOK. You might need to turn Wi-Fi networking off. In some places, for example in a hospital, you might be asked to not use your device. For more information, see "Electronic Equipment".
- For information about wireless configuration settings, see "Configuring Wireless Settings".
- Use only the custom, shielded 30-pin USB cable provided with your NOOK when connecting your NOOK to a personal computer.

# Appendix D: Industry Canada Notice

The term "IC" before the equipment certification number only signifies that the Industry Canada technical specifications were met.

IC: 8961A-BNTV400A

Operation is subject to the following two conditions: (1) This device may not cause harmful interference, and (2) this device must accept any interference received, including interference that may cause undesired operation.

This Class B digital apparatus complies with Canadian ICES-003.

L'utilisation de ce dispositif est autorisée seulement aux conditions suivantes : (1) il ne doit pas produire de brouillage et (2) l'utilisateur du dispositif doit étre prêt à accepter tout brouillage radioélectrique reçu, même si ce brouillage est susceptible de compromettre le fonctionnement du dispositif.

Cet appareil numérique de la classe B est conforme à la norme NMB-003 du Canada.

# Appendix E: European Union

### EU Regulatory Conformance

We, barnesandnoble.com IIc, hereby declare that this device is in conformance to all essential requirements of the R&TTE Directive 1999/5/EC.

This equipment is marked with the **C €0984** symbol and can be used throughout the European Community. This indicates compliance with the R&TTE Directive 1999/5/EC and meets the relevant parts of the following technical specifications:

- ETSI EN 300 328
- ETSI EN 301 489-1/17
- EN 60950-1
- EN 62311, EN 62209-02

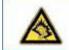

Precaution against hearing loss: Protect your hearing. Listening to this device at full volume for a long period of time can damage your hearing.

### Responsible Party

(North America) barnesandnoble.com, llc 76 Ninth Avenue New York, NY 10011 USA www.NOOK.com

**Environmental Statement** 

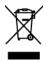

This product should be recycled separately from household waste. In the United States, many states have state mandated recycling programs. In the European Union, the WEEE Directive as implemented by member states applies. When this product reaches end of life, please take it to a collection point designated by the appropriate local authorities. Recycling this product properly will help protect human health and the environment.

The battery in your device should only be replaced by an approved service provider. Please consult your retailer fo the particulars.

# Appendix F: NOOK® Terms of Service

The NOOK® Terms of Service are located here:

http://www.NOOK.com/hd/legal

## Glossary

### Active Shelf

A scrollable shelf of recently purchased items and recently accessed items that appears near the top of the center panel of the Home Screen.

### Article View (Magazine)

A presentation of the text content of the magazine article you are reading. Article View makes it easy to read the text of an article even if the page design features lots of graphics, uses small type, or is otherwise difficult to read.

### Article View (Web Browser)

The presentation of the main content of a Web page in a scrollable window. Article View makes it easy to read the text of an page or news article on a Web sites that contain lots of graphics, use small type, or are otherwise difficult to read.

### Home Screen

The screen displayed when you press the NOOK button. The Home Screen features the Active Shelf, Your NOOK Today, and Nav Buttons for accessing features such as Library and the NOOK Store.

### Hotspot (Magazines and Catalogs)

On the page of a magazine or a catalog, a small highlighted region that provides interactive features. For example, tapping on a hotspot in a news magazine might open a Web page with special content. Tapping on a hotspot in a catalog might open an e-commerce Web page for purchasing the item being described.

### Hotspot (Wi-Fi)

A location that offer Wi-Fi access. Commonly used to describe public locations such as cafes, airports, and hotel lobbies that offer free wireless access to the Internet.

### NOOK Channels<sup>™</sup>

Recommendations for books, movies, and other content based on the interests of a particular profile. NOOK Channels are available through the NOOK Store on your device.

### NOOK Video™

High-definition video content that can be purchased or rented through the NOOK Store.

### Profile

A special account on your NOOK that customizes the user experience and content selection of your device for a particular person. There are three types of NOOK Profiles<sup>™</sup>: the Primary Profile (the profile of the person who registered the device and who's NOOK account is used to purchase content), Adult Profiles, and Child Profiles.

### **Recent Drawer**

A scrollable list of recently accessed items. To open the Recent Drawer, tap the icon with two overlapping squares in the lower right corner of the System Bar.

### Scrapbook

An eBook that you create by copying pages from magazines and catalogs.

### System Bar

A panel at the bottom of most screens. The System Bar presents features such as the Search tool and the Recent Drawer. The configuration of the System Bar changes from application to application.

### Your NOOK Today™

Weather, book recommendations, and other topical content delivered to your Home Screen daily.